# **D-Link**

WIRELESS N USB MINI ADAPTER DWA-140

# **QUICK INSTALLATION GUIDE**

INSTALLATIONSANLEITUNG GUIDE D'INSTALLATION GUÍA DE INSTALACIÓN GUIDA DI INSTALLAZIONE INSTALLATIEHANDLEIDING INSTRUKCJA INSTALACJI INSTALAČNÍ PŘÍRUČKA TELEPÍTÉSI SEGÉDLET INSTALLASJONSVEILEDNING INSTALLATIONSVEJLEDNING ASENNUSOPAS INSTALLATIONSGUIDE GUIA DE INSTALAÇÃO ΟΔΗΓΟΣ ΓΡΗΓΟΡΗΣ ΕΓΚΑΤΑΣΤΑΣΗΣ VODIČ ZA BRZU INSTALACIJU KRATKA NAVODILA ZA UPORABO GHID DE INSTALARE RAPIDĂ

# **CONTENTS OF PACKAGING**

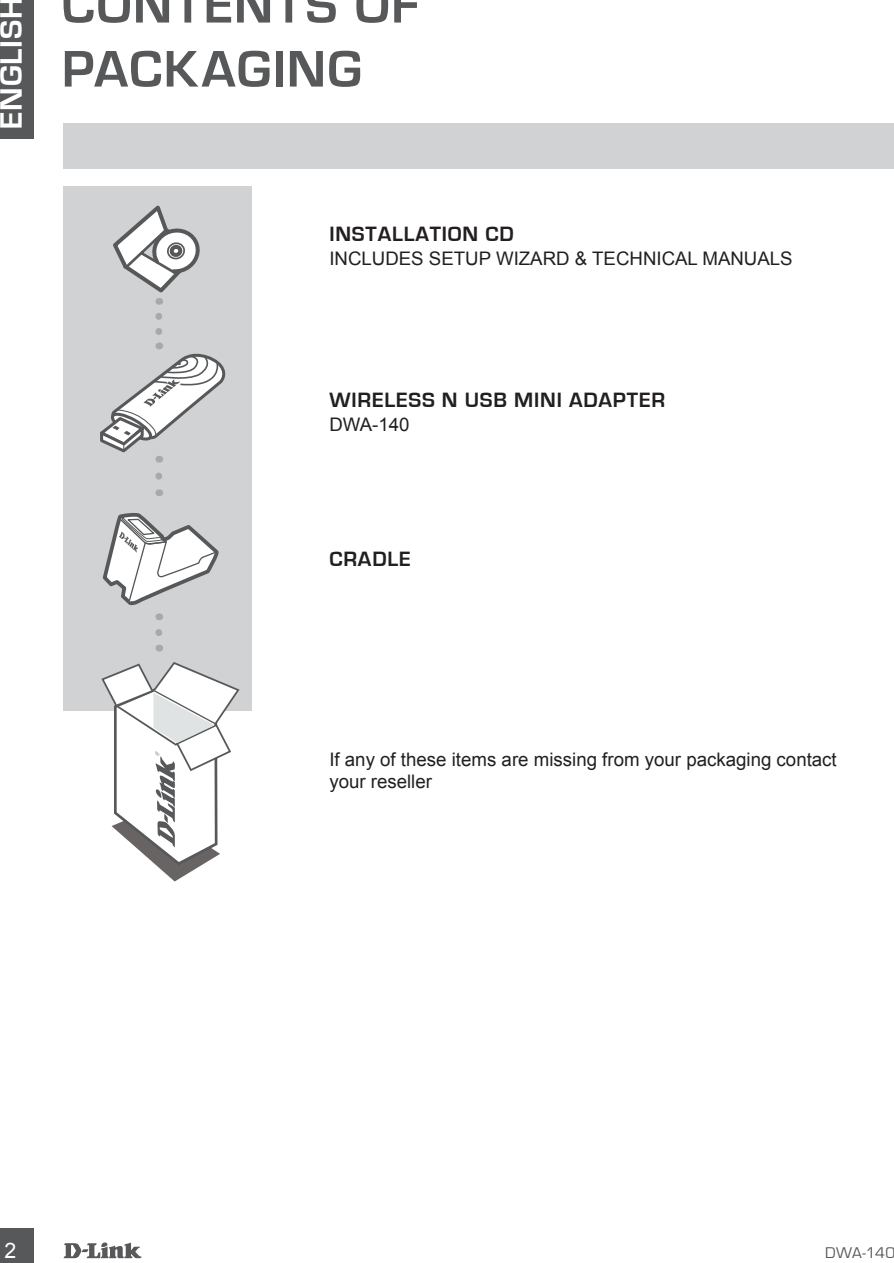

**INSTALLATION CD**  INCLUDES SETUP WIZARD & TECHNICAL MANUALS

#### **WIRELESS N USB MINI ADAPTER** DWA-140

#### **CRADLE**

If any of these items are missing from your packaging contact your reseller

# **PRODUCT SET-UP**

## CD SETUP WIZARD

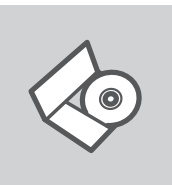

#### **SET-UP WIZARD CD**

The CD contains all of the instructions required to setup DWA-140

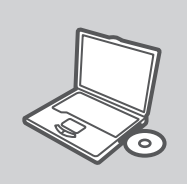

#### **INSERT CD**

**DETUP**<br>
CD SETUP WIZARD<br>
The CD contains all of the instructions required to setup DWA-<br>
The CD contains all of the instructions required to setup DWA-<br>
MSERT CD<br>
Insert the CD into the CD drive of your computer. The setu Insert the CD into the CD drive of your computer. The setup wizard should start automatically. Make sure that your internet connection is active. (Do not plug in DWA-140 yet)

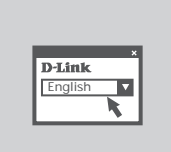

#### **SETUP WIZARD**

Select your language from the list of options and follow the steps within the wizard to complete the set-up of DWA-140.

# **TROUBLESHOOTING**

## SET-UP AND CONFIGURATION PROBLEMS

#### **1. If I've lost my CD what can I do?**

The CD contains software drivers and manual which can be obtained from D-Link (see Technical Support below). Windows XP, Vista, Windows 7, Windows 8 in most cases will automatically install the correct drivers.

#### **2. If I've forgotten my wireless encryption key?**

**EXECT-ON DISTURBATION PROBLEMS**<br>
SET-UP AND CONFIGURATION PROBLEMS<br>
SET-UP AND CONFIGURATION PROBLEMS<br>
The FVELOST WY only with CAN DOOR TOLUTE TO the CO contains software divers and manual which can be obtained from D-Li The wireless encryption key is configured at the Wireless Access Point, Router or DSL Modem Router. If you are unable to obtain your encryption key, the only solution would be to re-configure your Access Point/Router to use a new encryption key. Please contact your Wireless Access Point/Router/DSL Modem Router manufacturer.

#### **3. Why can't I get a wireless connection?**

- Check that your DWA-140 is plugged in properly to the USB port or try to plug the DWA-140 into another USB port if available.
- The LED on the DWA-140 should be lit, otherwise there could be a physical fault on the USB port or the driver is not installed properly.
- Ensure that the wireless settings on the DWA-140 match the settings on your Access Point/ Router. Please check and confirm your settings for.

 **Wireless Network Name (SSID) Wireless Encryption Key**

 **Wireless Security Method (E.g. WEP, WPA2)**

- To check whether a Wireless connection has been made, in the Windows System Tray (bottom right). Red means no valid connections have been made.
- Check that your Internet is working fine on existing computers.
- Ensure that you have followed and completed the software installation process, otherwise, please re-install the software. The LED on the DWA-140 should come on after software installation.

#### **4. Which Operating Systems does the DWA-140 support?**

The DWA-140 support all popular Operating Systems including Microsoft Windows XP/ Vista/ Windows 7/ Windows 8.

**Note: If you are unable to connect, see the Troubleshooting chapter of the product manual in the D-Link DWA-140 Wireless N USB Mini Adapter CD**

## TECHNICAL SUPPORT

**United Kingdom (Mon-Fri)** , Website: http://www.dlink.com

Home Wireless/Broadband 0871 873 3000 (9.00am–06.00pm, Sat 10.00am-02.00pm)

Managed, Smart, & Wireless Switches, or Firewalls 0871 873 0909 (09.00am- 05.30pm)

(BT 10ppm, other carriers may vary.)

#### **Ireland (Mon-Fri)**, Website: http://www.dlink.com

All Products 1890 886 899 (09.00am-06.00pm, Sat 10.00am-02.00pm) Phone rates: €0.05ppm peak, €0.045ppm off peak times

# **LIEFERUMFANG**

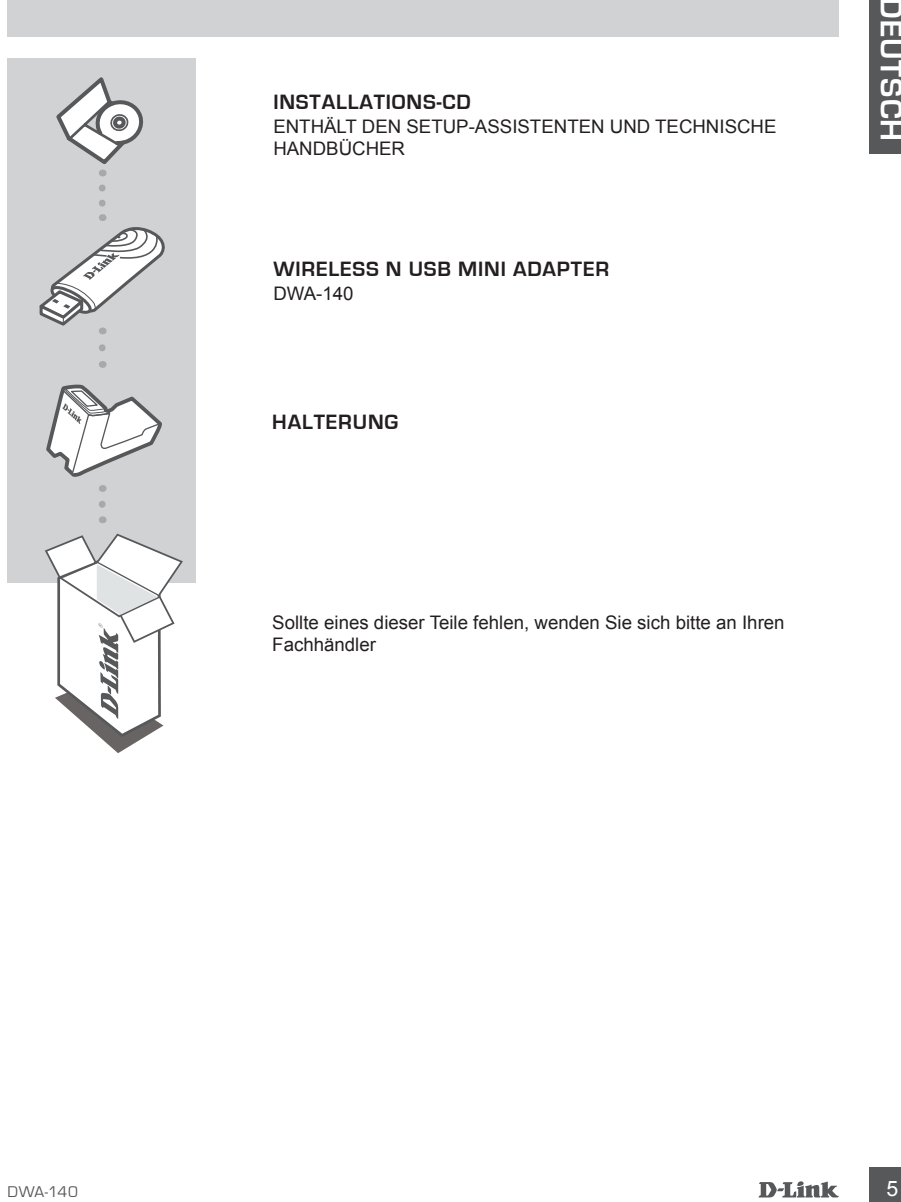

#### **INSTALLATIONS-CD**

ENTHÄLT DEN SETUP-ASSISTENTEN UND TECHNISCHE HANDBÜCHER

**WIRELESS N USB MINI ADAPTER** DWA-140

#### **Halterung**

Sollte eines dieser Teile fehlen, wenden Sie sich bitte an Ihren Fachhändler

# **SETUP DES PRODUKTS**

## SETUP-ASSISTENT-CD

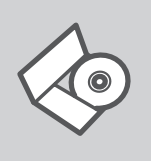

#### **SETUP-ASSISTENT-CD**

Die CD enthält alle zum Einrichten des DWA-140 erforderlichen Anleitungen.

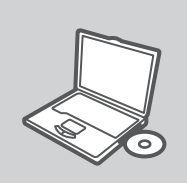

#### **EINLEGEN DER CD**

**ETUP**-ASSISTENT-CD<br>
SETUP-ASSISTENT-CD<br>
SETUP-ASSISTENT-CD<br>
DIE OUT compatibilities compatibilities Compatibilities Compatibilities Compatibilities Compatibilities Compatibilities Compatibilities Compatibilities Compatibi Legen Sie die CD in das CD-Laufwerk Ihres Computers. Der Setup-Assistent sollte automatisch starten. Vergewissern Sie sich, dass Ihre Internetverbindung aktiv ist. (Schließen Sie den DWA-140 noch nicht an)

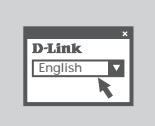

#### **DER SETUP-ASSISTENT**

Wählen Sie Ihre Sprache von der Optionenliste und folgen Sie den Anweisungen des Assistenten, um die Einrichtung des DWA-140 fertig zu stellen.

# **FEHLERBEHEBUNG**

## SETUP- UND KONFIGURATIONSPROBLEME

#### **1. Was kann ich tun, wenn ich meine CD verloren habe?**

Auf der CD sind die Software-Treiber und das Handbuch gespeichert. Diese sind jedoch auch direkt bei D-Link erhältlich (siehe "Technischer Kundendienst"). Unter Windows XP, Vista, Windows 7, Windows 8 werden die entsprechenden Treiber in der Regel automatisch installiert.

#### **2. Was kann ich tun, wenn ich meinen Verschlüsselungsschlüssel für die drahtlose Verbindung vergessen habe?**

or Unit Courter Courtes and Schwarz Humato-Philosopherical Distribution and Humato-Philosopherical Distribution and Humatov Philosopherical Distribution and Humatov Philosopherical Distribution and Humatov Philosopherica Der Verschlüsselungsschlüssel wird im drahtlosen Access Point, Router oder DSLModem-Router eingestellt. Wenn Sie Ihren Verschlüsselungsschlüssel verloren haben, müssen Sie den Access Point bzw. den Router neu konfigurieren und einen neuen Schlüssel einstellen. Bitte wenden Sie sich dazu an den Hersteller Ihres drahtlosen Access Point, Routers oder DSL-Modem-Routers.

#### **3. Warum kann ich keine drahtlose Verbindung aufbauen?**

- Überprüfen Sie, ob der DWA-140 ordnungsgemäß mit dem USB-Anschluss verbunden ist, oder versuchen Sie, wenn möglich, den DWA-140 an einen anderen USB-Anschluss anzuschließen.
- Vergewissern Sie sich, dass die grüne Verbindungsanzeige leuchtet. Falls nicht, müssen der Treiber oder der USB-Anschluss überprüft werden.
- Überprüfen Sie, ob die Einstellungen für die drahtlose Verbindung am DWA-140 mit den Einstellungen des Access Point bzw. Routers übereinstimmen. Überprüfen Sie folgende Einstellungen:

#### **Netzwerkname (SSID)**

- **Verschlüsselungsschlüssel für die drahtlose Verbindung**
- **Sicherheitsstandard für drahtlose Verbindungen (z. B. WEP, WPA2)**
- Überprüfen Sie in der Windows-Taskleiste (rechts unten), ob eine drahtlose Verbindung aufgebaut wurde. Wenn das Symbol rot angezeigt wird, wurde keine Verbindung aufgebaut.
- Überprüfen Sie, ob das Internet auf anderen Computern funktioniert.
- Vergewissern Sie sich, dass die Software korrekt und vollständig installiert ist.

Installieren Sie die Software bei Bedarf neu. Die Anzeige am DWA-140 beginnt zu leuchten, sobald die Software korrekt installiert ist.

#### **4. Welche Betriebssysteme werden vom DWA-140 unterstützt?**

- Der DWA-140 unterstützt alle gängigen Betriebssysteme, z. B. Microsoft Windows XP/ Vista/ Windows 7/ Windows 8.

**Hinweis: Wenn keine Verbindung aufgebaut werden kann, sehen Sie auf der CD für den D-Link DWA-140 Wireless N USB Mini Adapter CD im Produkthandbuch im Kapitel " Fehlerbehebung" nach.**

## TECHNISCHE UNTERSTÜTZUNG

**Deutschland**: Web: http://dlink.com Telefon: +49(0)1805 2787 0,14 € pro Minute Zeiten: Mo. –Fr. 09:00 – 17:30 Uhr

### **Österreich**: Web: http://dlink.com

Telefon: +43(0)820 480084 0,116 € pro Minute Zeiten: Mo. –Fr. 09:00 – 17:30 Uhr

#### **Schweiz**: Web: http://dlink.com

Telefon: +41(0)848 331100 0,08 CHF pro Minute Zeiten: Mo. –Fr. 09:00 – 17:30 Uhr

\* Gebühren aus Mobilnetzen und von anderen Providern können abweichen.

# **QUE CONTIENT LA BOÎTE ?**

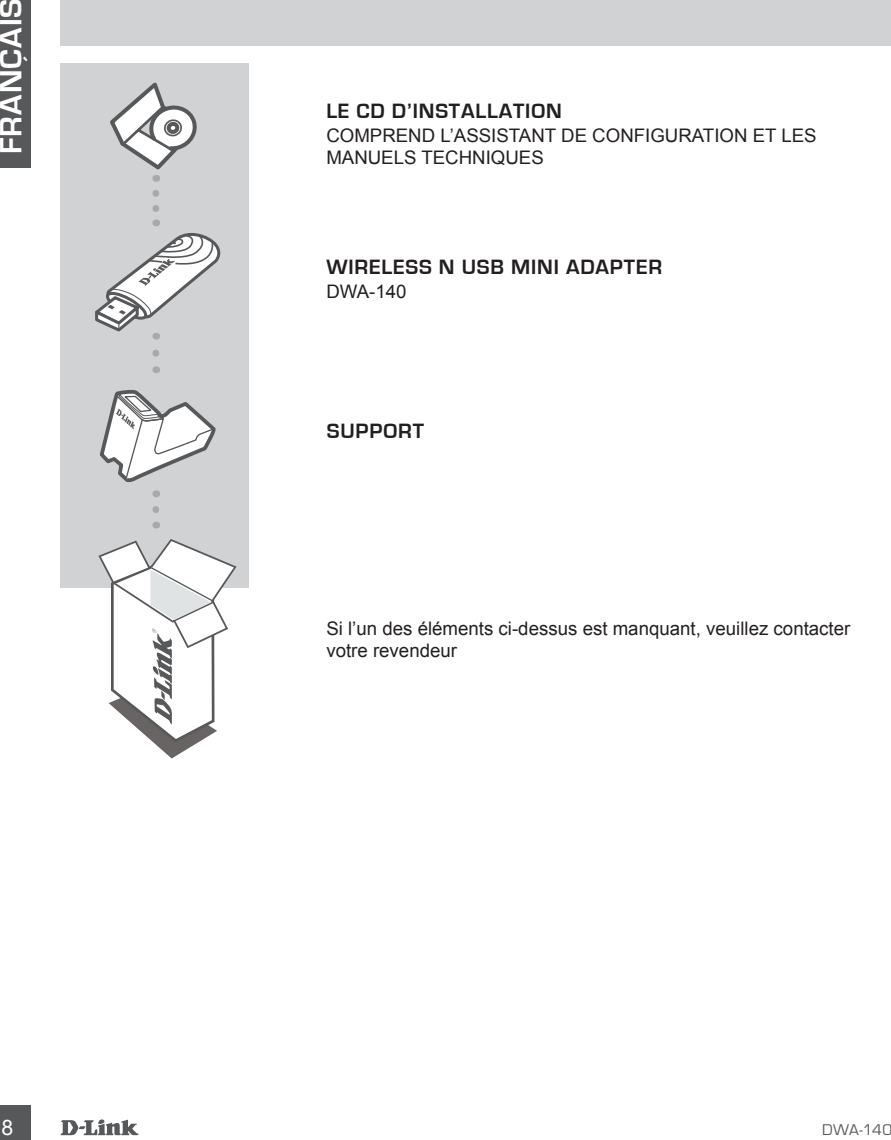

**LE CD D'INSTALLATION**  COMPREND L'ASSISTANT DE CONFIGURATION ET LES MANUELS TECHNIQUES

**WIRELESS N USB MINI ADAPTER** DWA-140

**Support**

Si l'un des éléments ci-dessus est manquant, veuillez contacter votre revendeur

# **CONFIGURATION DU PRODUIT**

## ASSISTANT DE CONFIGURATION SUR CD

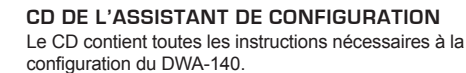

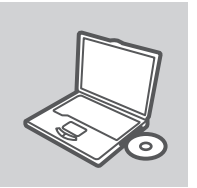

#### **INSÉREZ LE CD**

ASSISTANT DE CONFIGURATION<br>
CD DE L'ASSISTANT DE CONFIGURATION<br>
Le CD contient toutes les instructions nécessaires à la<br>
configuration du DWA-140.<br>
INSÉREZ LE CD<br>
Insérez le CD dans le lecteur de CD de l'ordinateur. L'assi Insérez le CD dans le lecteur de CD de l'ordinateur. L'assistant de configuration devrait démarrer automatiquement. Assurezvous que la connexion Internet est active (ne branchez pas encore le DWA-140).

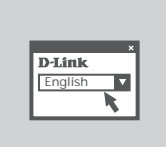

#### **ASSISTANT DE CONFIGURATION**

Sélectionnez la langue dans la liste d'options, puis suivez les étapes de l'assistant pour mener à bien la configuration du DWA-140.

# **DÉPANNAGE**

## PROBLÈMES D'INSTALLATION ET DE CONFIGURATION

#### **1. J'ai perdu mon CD, que puis-je faire ?**

Le CD contient les pilotes de la carte et son manuel. Vous pouvez les télécharger sur le site D-Link (Voir Support Technique ci-dessous). Windows XP, Vista, Windows 7, Windows 8 installent généralemant de façon automatique les bons drivers.

#### **2. J'ai perdu ma clé d'encryption sans fil**

To the REDU MON CO, QUE PUBIS-JE FARE?<br>
1.6 CD content les pliots de la caste et son manuel. Vous pouver les télécharges sur le stite<br>
Durint (Voi Support l'echnique c'étessue), Windows 7/ Vista, Windows 7/ Wisson Streamen La clé d'encryption sans fil est configurée sur le point d'accès, le routeur ou le modem routeur DSL sans fil. Si vous ne retrouvez pas cette clé d'encryption, l'unique solution est de reconfigurer votre point d'accès ou routeur afin d'en utiliser une nouvelle. Merci de contacter le constructeur de votre point d'accès/routeur/modem routeur DSL.

#### **3. Je n'arrive pas à me connecter en sans fil**

- Vérifiez que votre DWA-140 est correctement connecté sur le port USB ou essayez de la connecter sur un autre port USB.
- Vérifiez que la diode verte est bien allumée. Si ce n'est pas le cas vérifiez le port USB ou son pilote.
- Vérifiez que les paramètres sans fil de votre DWA-140 correspondent à ceux de votre point d'accès/routeur. Voici les points à vérifier :

 **Nom du réseau sans fil (SSID)**

 **Clé d'encryption sans fil**

 **Méthode de sécurité sans fil (E.g. WEP, WPA2)**

- Vérifier qu'une connexion sans fil a été établie, dans la barre de tache de Windows (en bas à droite). Le rouge indique que la connexion sans fil n'a pas été établie.
- Vérifiez que la connexion Internet fonctionne sur les autres ordinateurs.
- Assurez vous d'avoir suivi et fini la procédure d'installation logicielle, sinon merci de la relancer. La diode de la DWA-140 ne doit s'allumer qu'après cette opération.

#### **4. Quels sont les systèmes d'exploitation supportés par la DWA-140 ?**

La DWA-140 supporte les principaux systèmes d'exploitation dont Microsoft Windows XP/ Vista/ Windows 7/ Windows 8.

**Note: Si la connexion ne s'établie pas, merci de consulter le chapitre Dépannage du manuel présent sur le CD de la carte Wireless N 650 D-Link DWA-140.**

### ASSISTANCE TECHNIQUE

Assistance technique D-Link sur internet: http://dlink.com

Assistance technique D-Link par téléphone : 01 76 54 84 17

Du lundi au vendredi de 9h à 19h (hors jours fériés)

# **CONTENIDO DEL PAQUETE**

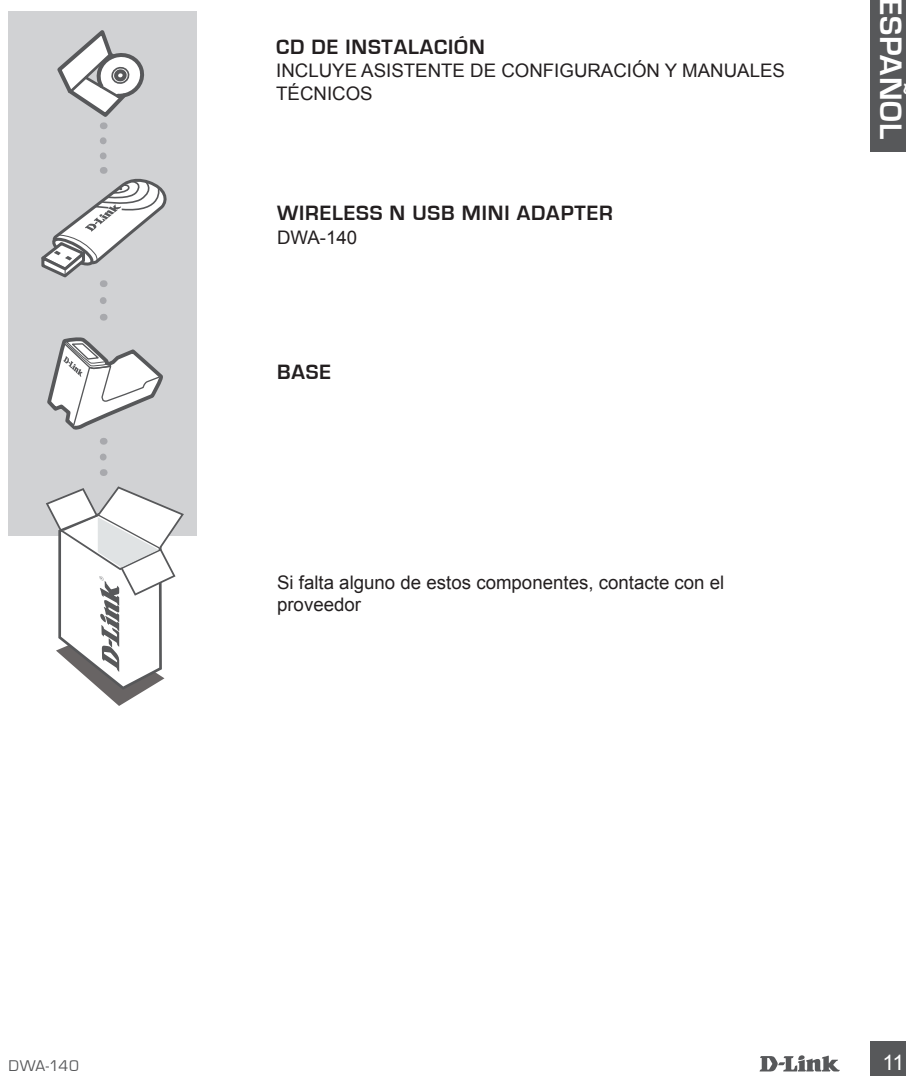

#### **CD DE INSTALACIÓN**

INCLUYE ASISTENTE DE CONFIGURACIÓN Y MANUALES TÉCNICOS

#### **WIRELESS N USB MINI ADAPTER** DWA-140

**Base**

Si falta alguno de estos componentes, contacte con el proveedor

# **PRODUCTO INSTALACIÓN**

## CD DEL ASISTENTE DE CONFIGURACIÓN

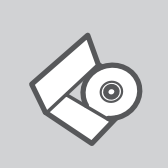

#### **CD DEL ASISTENTE DE CONFIGURACIÓN**

El CD contiene todas las instrucciones necesarias para instalar el DWA-140

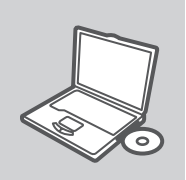

#### **INTRODUCIR EL CD**

**CD DEL ASISTENTE DE CONFIGURACIÓN<br>
ELCO contiene todas las instrucciones necesarias para instalar<br>
el DWA-140<br>
INTRODUCIR EL CD<br>
Insterie del CD-ROM en la unidad de CD del ordenador. El<br>
asistente de configuración deberá** Inserte el CD-ROM en la unidad de CD del ordenador. El asistente de configuración deberá iniciarse automáticamente. Asegúrese de que su conexión de Internet esté activa. (No enchufe todavía el DWA-140)

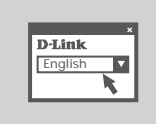

#### **ASISTENTE DE CONFIGURACIÓN**

Seleccione el idioma en la lista de oUSBones y siga los pasos indicados en el asistente para finalizar la configuración del DWA-140

# **SOLUCIÓN DE PROBLEMAS**

## PROBLEMAS DE INSTALACIÓN Y CONFIGURACIÓN

#### **1. He perdido el CD**

El CD contiene controladores y el manual, que pueden obtenerse de D-Link (vea más adelante «Asistencia técnica»). Windows XP, Vista, Windows 7, Windows 8 instalarán automáticamente los controladores correctos en la mayoría de casos.

#### **2. He olvidado mi clave de encriptación inalámbrica**

Is controladores correctos en la mayoría de casos.<br> **CA ELO UNDADO MI CLAVE DE ENCIPATACIÓN INMERICA**<br>
La date de entroptado Instalambria está configurada en el punto de acoeso, router o módem<br>
Touter DSL risadentesus. Si La clave de encriptación inalámbrica está configurada en el punto de acceso, router o módem router DSL inalámbricos. Si no puede obtener su clave de encriptación, la única solución es volver a configurar su punto de acceso o router y, de este modo, usar una nueva clave de encriptación. Póngase en contacto con el fabricante de su punto de acceso, router o módem router DSL inalámbricos.

#### **3. No consigo una conexión inalámbrica**

- Compruebe que el DWA-140 está conectado correctamente en el puerto USB o pruebe a conectar el DWA-140 en otro puerto USB que esté libre.
- Compruebe que el LED de enlace se ha iluminado en verde. Si no es así, debe examinar el controlador o el puerto USB.
- Asegúrese de que los parámetros inalámbricos del DWA-140 coinciden con los parámetros de su punto de acceso o router. Compruebe y confirme los parámetros siguientes:  **Nombre de red inalámbrica (SSID) Clave de encriptación inalámbrica**

 **Método de seguridad inalámbrica (p. ej.: WEP, WPA2)**

- Para comprobar si es ha establecido una conexión inalámbrica, haga clic con el botón de la derecha en la bandeja del sistema de Windows. Si aparece en rojo, es que no se ha establecido ninguna conexión válida.
- Compruebe que en los otros navegadores no hay ningún problema con la conexión a internet.
- Asegúrese de que ha seguido y completado todo el proceso de instalación del software. El LED del DWA-140 debe encenderse tras la instalación del software.

#### **4. ¿Qué sistemas operativos admite el DWA-140?**

El DWA-140 admite todos los sistemas operativos más habituales, incluidos Microsoft Windows XP/ Vista/ Windows 7/ Windows 8.

**Nota: Si no puede conectarse, consulte el capítulo «Solución de problemas» del manual del producto en el CD del adaptador Wireless N DWA-140 de D-Link.**

## ASISTENCIA TÉCNICA

http://dlink.com Asistencia Técnica Telefónica de D-Link: +34 902 30 45 45 0,067 €/min De Lunes a Viernes de 9:00 a 19:00

# **COSA CONTIENE LA CONFEZIONE?**

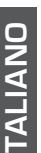

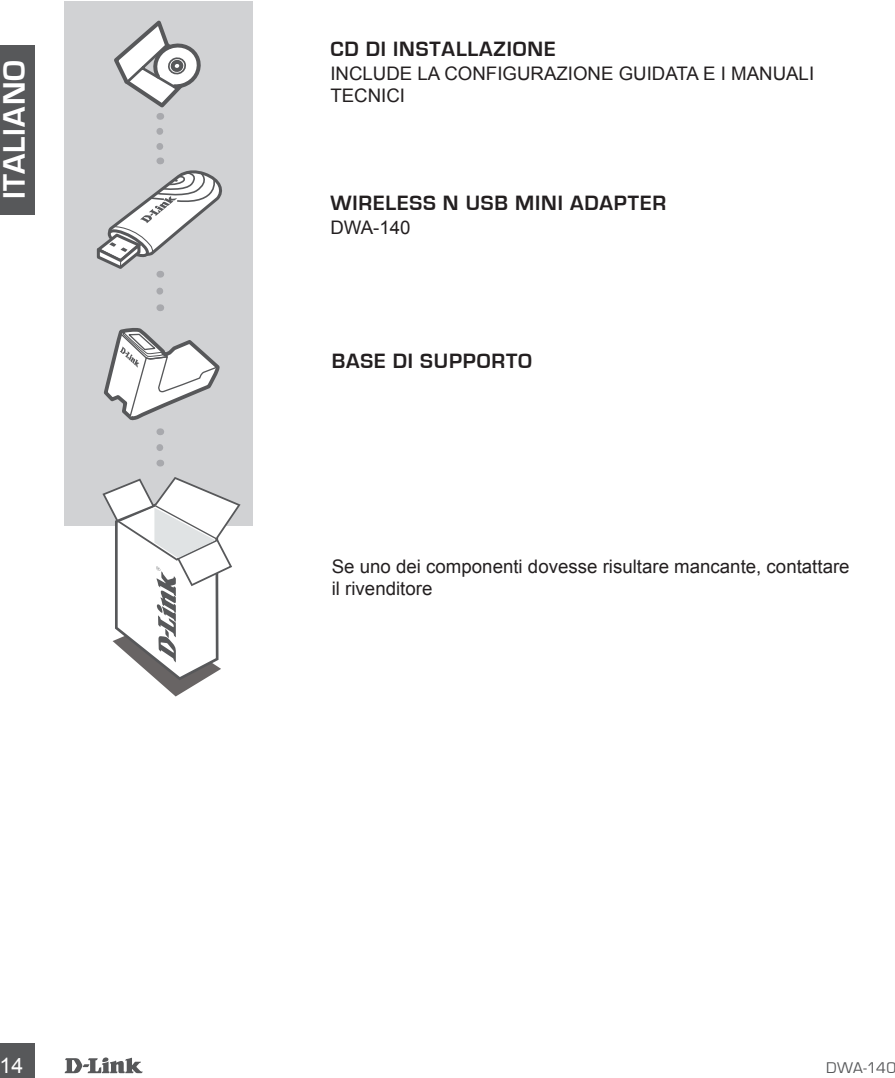

**CD DI INSTALLAZIONE**  INCLUDE LA CONFIGURAZIONE GUIDATA E I MANUALI **TECNICI** 

**WIRELESS N USB MINI ADAPTER** DWA-140

**Base di supporto**

Se uno dei componenti dovesse risultare mancante, contattare il rivenditore

# **CONFIGURAZIONE DEL PRODOTTO**

## CONFIGURAZIONE GUIDATA SU CD

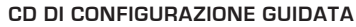

Il CD contiene tutte le istruzioni necessarie per configurare il dispositivo DWA-140.

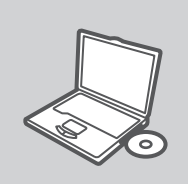

#### **INSERIRE IL CD**

II CU contenente tate is struzion necessare per comigurare il<br>dispositivo DWA-140.<br>
INSERIRE IL CD<br>
Inserie ii CD nell'unità CD del computer. La configurazione<br>
la connessione inferente sia attiva. Non collegare ancora il<br> Inserire il CD nell'unità CD del computer. La configurazione guidata verrà avviata automaticamente. Assicurarsi che la connessione Internet sia attiva. Non collegare ancora il dispositivo DWA-140.

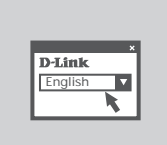

#### **CONFIGURAZIONE GUIDATA**

Selezionare la lingua dall'elenco di opzioni e attenersi ai passaggi della procedura guidata per completare la configurazione di DWA-140.

# **RISOLUZIONE DEGLI ERRORI**

## PROBLEMI DI INSTALLAZIONE E CONFIGURAZIONE

#### **1. Ho perso il CD. Come devo comportarmi?**

Il CD contiene i driver software e il manuale che possono essere richiesti a D-Link (vedi il paragrafo Supporto tecnico). In molti casi, Windows XP, Vista, Windows 7, Windows 8 installano automaticamente il driver corretto.

#### **2. Ho dimenticato la chiave di cifratura wireless. Come devo comportarmi?**

**EXECTED TO THE CONFIDENTIAL CONTROL CONTROL CONFIDENTIAL CONFIDENTIAL CONFIDENTIAL CONFIDENTIAL CONFIDENTIAL CONFIDENTIAL CONFIDENTIAL CONFIDENTIAL CONFIDENTIAL CONFIDENTIAL CONFIDENTIAL CONFIDENTIAL CONFIDENTIAL CONFID** La chiave di cifratura wireless è configurate sul router, sul modem router DSL o sull' accesso point wireless. Se non si riesce a recuperare la chiave di cifratura wireless è necessario riconfigurare l'access point/router per utilizzare una nuova chiave di cifratura. Contattare il produttore dell'access point wireless/router/modem DSL.

#### **3. Non riesco a instaurare una connessione wireless.**

- Verificare che il dispositivo DWA-140 sia correttamente connesso alla porta USB. Se possibile, provare a collegare il dispositivo DWA-140 a un'altra porta USB disponibile.
- Verificare che il LED Link emetta una luce verde. In caso contrario è necessario controllare il driver o la porta USB.
- Verificare che le impostazioni wireless del dispositivo DWA-140 corrispondano alle impostazioni dell'access point/router. Controllare e confermare le impostazioni relative a:

#### **Nome della rete wireless (SSID)**

 **Chiave di cifratura wireless**

#### **Metodo di sicurezza wireless (per esempio, WEP, WPA2)**

- Per verificare la connessione wireless, utilizzare la barra delle applicazioni di Windows (in basso a destra). In assenza di una connessione valida è rossa.
- Verificare che internet funzioni correttamente sui computer disponibili.
- Verificare di avere eseguito e completato la procedura d'installazione del software. In caso contrario installare nuovamente il software. Il LED del dispositivo DWA-140 dovrebbe accendersi dopo l'installazione del software.

#### **4. Quali sistemi operativi sono supportati dal dispositivo DWA-140?**

Il dispositivo DWA-140 supporta tutti i più diffusi sistemi operativi, inclusi Microsoft Windows XP/ Vista/ Windows 7/ Windows 8.

**Nota: Se non si riesce a instaurare una connessione, consultare il capitolo Risoluzione degli errori del manuale utente contenuto nel CD dell'adattatore Wireless N D-Link DWA-140**

## SUPPORTO TECNICO

#### http://dlink.com

Supporto Tecnico dal lunedì al venerdì dalle ore 9.00 alle ore 19.00 con orario continuato Telefono: 02 87366396

# **INHOUD VAN DE VERPAKKING**

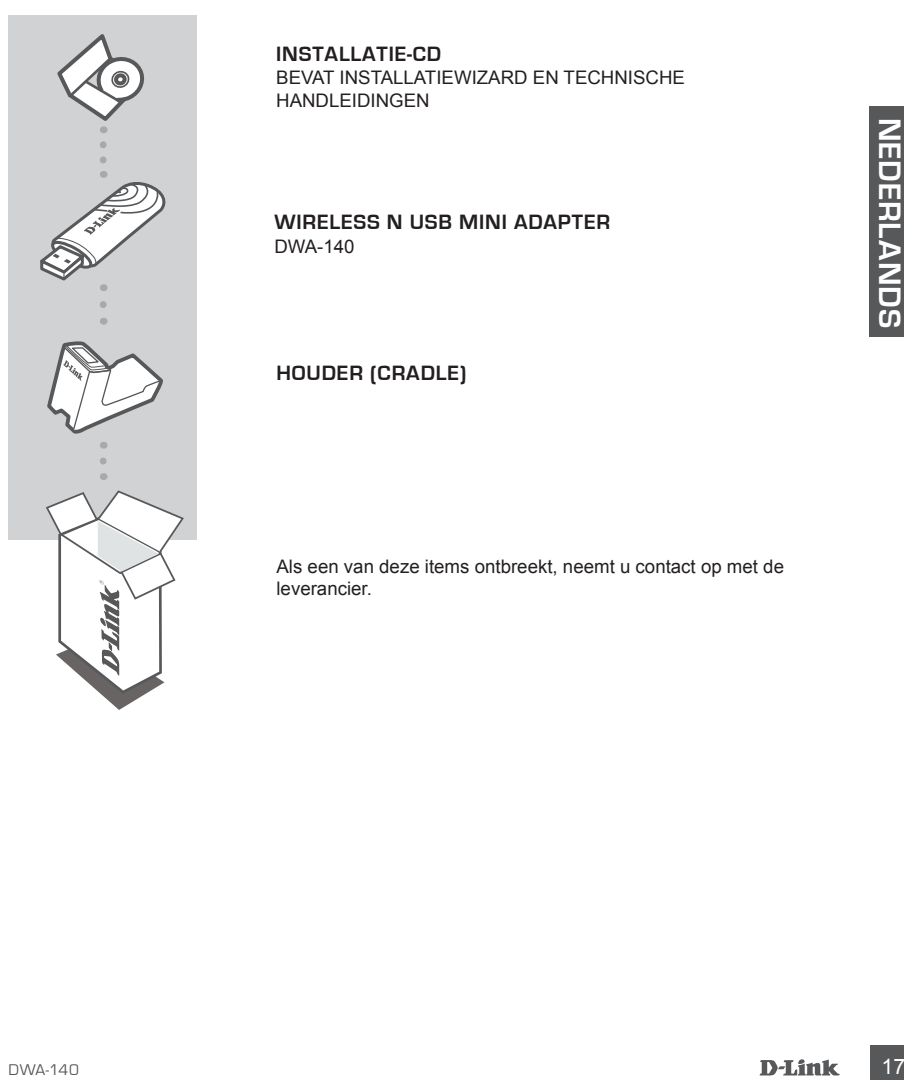

#### **INSTALLATIE-CD**

BEVAT INSTALLATIEWIZARD EN TECHNISCHE HANDLEIDINGEN

#### **WIRELESS N USB MINI ADAPTER** DWA-140

**Houder (cradle)**

Als een van deze items ontbreekt, neemt u contact op met de leverancier.

# **PRODUCT INSTALLATIE**

## CD INSTALLATIEWIZARD

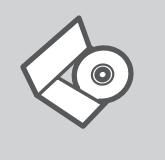

#### **CD INSTALLATIEWIZARD**

Op de cd staan alle instructies die u nodig heeft om DWA-140 te installeren

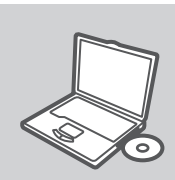

#### **PLAATS CD**

**PLAATS CD<br>
Plaats de cd in het cd-rom-station van uw computer. De<br>
Plaats de cd in het cd-rom-station van uw computer. De<br>
invariant controleer of<br>
w internetaanskulting actief is. (Sluit DWA-140 nog niet aan)<br>
NISTALLATI** Plaats de cd in het cd-rom-station van uw computer. De installatiewizard zou automatisch moeten starten. Controleer of uw internetaansluiting actief is. (Sluit DWA-140 nog niet aan)

English

#### **INSTALLATIE-WIZARD**

Selecteer uw taal in de lijst met mogelijkheden en volg de stappen binnen de wizard om de installatie van DWA-140 te voltooien

# **PROBLEMEN OPLOSSEN**

## INSTALLATIE EN CONFIGURATIEPROBLEMEN

#### **1. Wat moet ik doen als ik mijn cd kwijt ben?**

De cd bevat stuurprogramma's en een handleiding. Deze materialen kunt u ook downloaden van de site van D-Link (zie Technische ondersteuning hieronder). In Windows XP, Vista, Windows 7, Windows 8 worden in de meeste gevallen automatisch de juiste stuurprogramma's geïnstalleerd.

#### **2. Ik ben de encryptiesleutel voor mijn draadloze netwerk vergeten.**

De encryptiesleutel voor het draadloze netwerk is opgeslagen op het draadloze Access Point, de router of de ADSL-router met modem. Als u niet kunt achterhalen wat de encryptiesleutel is, kunt u het probleem alleen verhelpen door het Access Point of de router te configureren met een nieuwe encryptiesleutel. Neem voor meer informatie contact op met de fabrikant van het draadloze Access Point, de router of de ADSLrouter met modem.

#### **3. Waarom kan ik geen draadloze verbinding tot stand brengen?**

- Controleer of de DWA-140 goed is aangesloten op de USB-poort of sluit de DWA-140 aan op een andere USB-poort (indien beschikbaar).
- Controleer of het groene lampje brandt. Als dat niet het geval is, controleert u de werking van het stuurprogramma of de USB-poort.
- kent u het probleem allieen verhelpen door het Access Point of de router te configureen met<br>
the moment of the Constraints of the ADSLrouter met modem.<br>
The constraint of the Constraints of the ADSLrouter met modem.<br>
The c - Zorg ervoor dat de draadloze instellingen op de DWA-140 overeenkomen met de instellingen op het Access Point of de router. Controleer de volgende instellingen en pas deze zo nodig aan.  **Naam draadloos netwerk (SSID)**

 **Encryptiesleutel voor het draadloze netwerk**

 **Beveiligingsmethode voor het draadloze netwerk (bijvoorbeeld WEP of WPA2)**

- U kunt op de taakbalk van Windows (helemaal rechts) zien of er een draadloze verbinding tot stand is gebracht. Rood betekent dat er geen draadloze verbinding tot stand is gebracht.
- Controleer of internet wel goed werkt op andere computers.
- Controleer of u de installatie van de software op de juiste manier en volledig hebt uitgevoerd. Installeer de software anders opnieuw. Het lampje van de DWA-140 moet gaan branden na de software-installatie.

#### **4. Met welke besturingssystemen kan ik de DWA-140 gebruiken?**

De DWA-140 ondersteunt alle populaire besturingssystemen, zoals Microsoft Windows XP/ Vista/ Windows 7/ Windows 8.

**Opmerking Als u nog steeds geen verbinding kunt maken, lees dan het hoofdstuk Troubleshooting in de producthandleiding op de cd van de D-Link DWA-140 Wireless N adapter.**

## TECHNISCHE ONDERSTEUNING

Technische ondereuning voor klanten in Nederland:

http://dlink.com / 0107994344 / €0.15per minuut.

Technische ondereuning voor klanten in België:

http://dlink.com / 033039971 / €0.175per minuut(spitsuren), €0.0875per minuut(daluren)

Technische ondereuning voor klanten in Luxemburg:

http://dlink.com / +32 70 66 06 40

# **ZAWARTOŚĆ OPAKOWANIA**

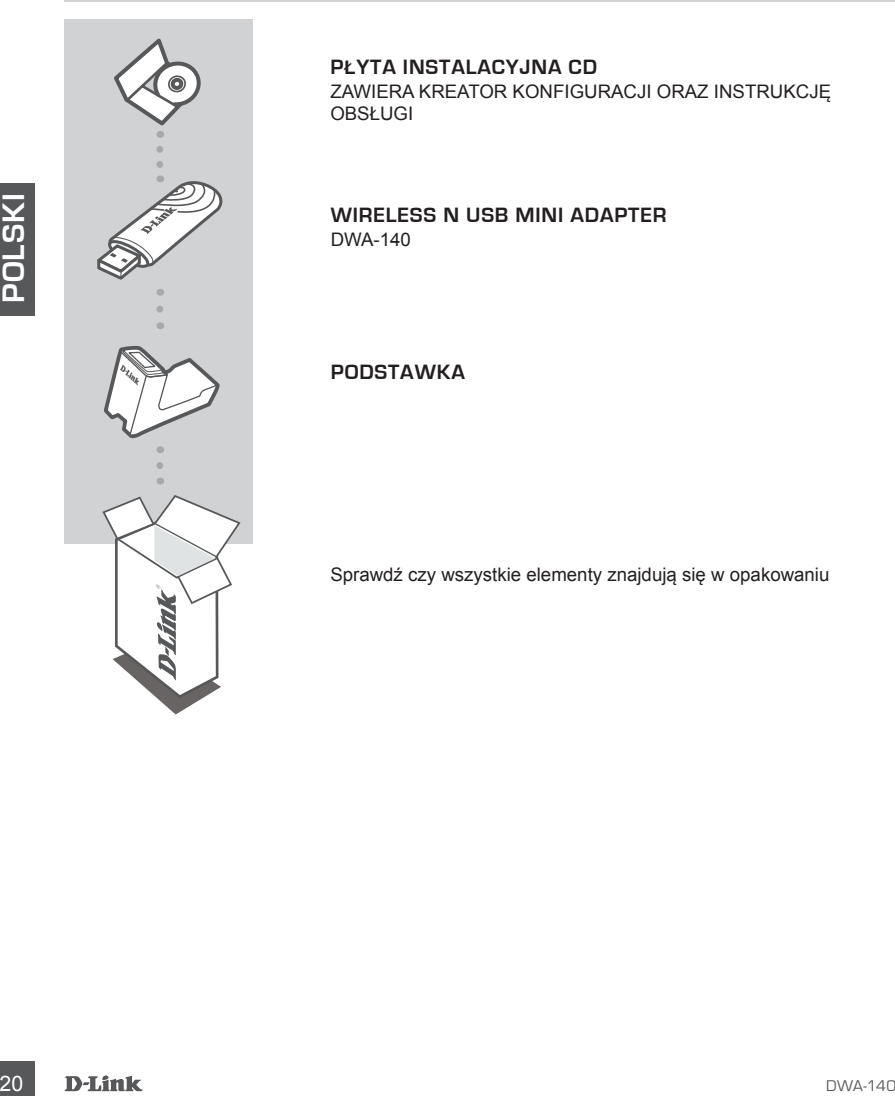

#### **PŁYTA INSTALACYJNA CD**

ZAWIERA KREATOR KONFIGURACJI ORAZ INSTRUKCJĘ OBSŁUGI

#### **WIRELESS N USB MINI ADAPTER** DWA-140

**Podstawka**

Sprawdź czy wszystkie elementy znajdują się w opakowaniu

# **KONFIGURACJA PRODUKTU**

## KREATOR KONFIGURACJI

## **KREATOR KONFIGURACJI - CD-ROM**

Płyta CD zawiera instrukcję dotyczącą konfiguracji DWA-140.

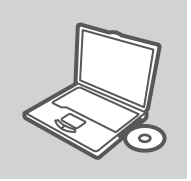

#### WŁÓŻ PŁYTĘ CD

WEDZ PEYTE CD<br>
Widz pyłę CD do napędu CD-ROM. Kreator konfiguracji<br>
powinien wiączyć się automatycznie. Upewnji się, że jesteś<br>
podłączony do internetu. (Nie podłączaj jeszcze DWA-140)<br>
Politik II<br>
Elisty wybierz swój języ Włóż płytę CD do napędu CD-ROM. Kreator konfiguracji powinien włączyć się automatycznie. Upewnij się, że jesteś podłączony do internetu. (Nie podłączaj jeszcze DWA-140)

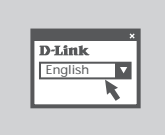

#### **KREATOR KONFIGURACJI**

Z listy wybierz swój język, a następnie postępuj zgodnie z poleceniami kreatora aby skonfigurować DWA-140.

# **ROZWIĄZYWANIE PROBLEMÓW**

# PROBLEMY Z KONFIGURACJĄ

#### **1. Co zrobić, jeśli zagubieniu uległa płyta CD?**

Płyta CD zawiera sterowniki oraz podręcznik użytkownika które mogą być również pobrane z witryny internetowej firmy D-Link. Systemy operacyjne Windows XP, Vista, Windows 7, Windows 8 w większości przypadków zainstalują automatycznie prawidłowe sterowniki.

#### **2. Co zrobić, jeśli zapomniałem sieciowy klucz szyfrowania?**

Sieciowy klucz szyfrowania jest konfigurowany w bezprzewodowym punkcie dostępowym lub routerze bezprzewodowym. Jeśli nie ma możliwości przypomnienia sobie klucza, jedynym rozwiązaniem jest jego zmiana w powyższym urządzeniach. Zajrzyj do podręcznika użytkownika aby dowiedzieć się, w jaki sposób skonfigurować klucz szyfrowania sieci bezprzewodowej.

#### **3. Dlaczego nie mogę uzyskać połączenia bezprzewodowego?**

- Sprawdź, czy adapter DWA-140 jest poprawnie przyłączony do portu USB lub spróbuj przyłączyć go do innego wolnego portu.
- Upewnij się, że zaświeciła się zielona dioda LED. Jeśli nie, sprawdź połączenie z portem USB oraz czy jest zainstalowany odpowiedni sterownik.
- Upewnij się, że ustawienia sieci bezprzewodowej adaptera DWA-140 odpowiadają ustawieniom sieci bezprzewodowej punktu dostępowego lub routera bezprzewodowego. Sprawdź następujące ustawienia:

#### **Nazwa sieci bezprzewodowej (SSID) Klucz szyfrowania sieci bezprzewodowej Rodzaj szyfrowania (np. WEP, WPA2)**

- Aby sprawdzić, czy nawiązane zostało połączenie bezprzewodowe, w zasobniku systemowym Windows (po prawej na dole ekranu). Kolor czerwony oznacza brak połączenia.
- Upewnij się, że na przyłączonych komputerach masz dostęp do Internetu.
- 3. DLACZEGO NIE MOGĘ UZYSKAĆ POŁĄCZENIA BEZPRZEWODOWEGO?<br>
23 Powidz, czy adapter DWA-140 pist poprawne przylączony to poru USB lub sprobuje przylączy<br>
go dominego wszaczęcznego lab colation and the participation in the spa - Upewnij się, że ukończyłeś instalację oprogramowania i sterowników do urządzenia. Jeśli nie, zainstaluj oprogramowanie ponownie. Dioda na adapterze DWA-140 powinna zaświecić się po instalacji oprogramowania.

#### **4. Z jakimi systemami operacyjnymi działa adapter DWA-140?**

Adapter DWA-140 działa z następującymi systemami operacyjnymi: Microsoft Windows XP/ Vista/ Windows 7/ Windows 8.

**Notatka: Jeśli nie możesz się połączyć, zajrzyj do rozdziału rozwiązywania problemów w podręczniku użytkownika adaptera DWA-140 znajdującego się na płycie CD dołączonej do tego produktu.**

### POMOC TECHNICZNA

Telefoniczna pomoc techniczna firmy D-Link: 0 801 022 021

Pomoc techniczna firmy D-Link świadczona przez Internet:

http://dlink.com

**Č**

**ESK Y**

# **ROZWIĄZYWANIE PROBLEMÓW BALENÍ OBSAHUJE**

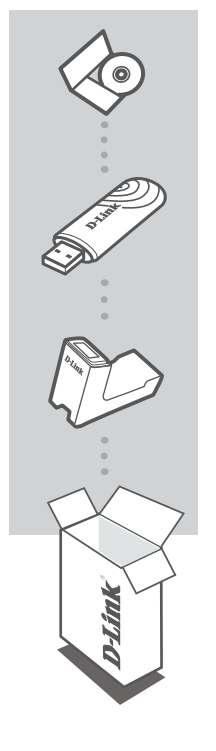

# **INSTALAČNÍ CD**

OBSAHUJE PRŮVODCE NASTAVENÍM A TECHNICKÉ PŘÍRUČKY

#### **WIRELESS N USB MINI ADAPTER** DWA-140

**Kolébka**

Pokud některá z položek chybí, kontaktujte prodejce

# **NASTAVENÍ PRODUKTU**

## CD S PRŮVODCEM NASTAVENÍM

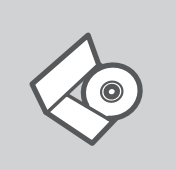

#### **CD S PRŮVODCEM NASTAVENÍM**

CD obsahuje všechny potřebné pokyny pro nastavení produktu DWA-140

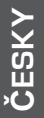

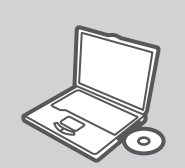

## **VLOŽTE CD**

Vložte CD do jednotky CD-ROM svého počítače. Průvodce nastavením by se měl automaticky spustit. Zkontrolujte, zda je aktivní vaše připojení k Internetu. (DWA-140 zatím nezapojujte.)

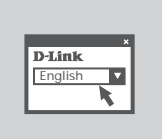

#### **PRŮVODCE NASTAVENÍM**

Vyberte jazyk z nabízených možností a podle pokynů průvodce dokončete nastavení produktu DWA-140

# **ŘEŠENÍ PROBLÉMŮ**

## PROBLÉMY S INSTALACÍ A KONFIGURACÍ

## **1. Co mám dělat, když jsem ztratil dodávané CD?**

CD obsahuje ovladače a návod, které lze získat od D-Link (viz "Technická podpora " níže). Systémy Windows XP, Vista, Windows 7, Windows 8 nainstalují ve většině případů automaticky správné ovladače.

## **2. Co když jsem zapomněl šifrovací klíč pro svoji bezdrátovou síť?**

Šifrovací klíč pro bezdrátovou síť je nakonfigurován v bezdrátovém přístupovém bodu, směrovači nebo směrovači s DSL modemem. Pokud nemůžete zjistit svůj šifrovací klíč, jediným řešením bude nakonfigurovat váš bezdrátový přístupový bod/směrovač na nový šifrovací klíč. Pokud nevíte jak, kontaktujte výrobce vašeho bezdrátového přístupového bodu, směrovače nebo směrovače s DSL modemem.

#### **3. Proč se nemohu bezdrátově připojit?**

- Zkontrolujte, zda je DWA-140 připojen správně do USB portu nebo zkuste připojit DWA-140 do jiného volného USB portu.
- Zkontrolujte, zda svítí zelený indikátor Link. Pokud ne, je třeba zkontrolovat USB port nebo instalaci ovladače.
- Ujistěte se, že nastavení bezdrátové sítě na DWA-140 odpovídá nastavení na vašem přístupovém bodu/směrovači. Zkontrolujte shodu těchto nastavení.  **Název bezdrátové sítě (SSID)**

**Šifrovací klíč (Encryption Key)**

 **Typ šifrování (např. WEP, WPA2)**

- Podívejte se na hlavní panel Windows (oznamovací oblast vpravo dole). Červená znamená, že se nepodařilo navázat spojení.
- Zjistěte, zda na ostatních počítačích funguje připojení k Internetu.
- Ujistěte se, že jste dokončili proces instalace a postupovali přitom podle pokynů. V opačném případě reinstalujte software. Indikátor na DWA-140 by se měl po instalaci softwaru rozsvítit.

### **4. Jaké operační systémy podporuje DWA-140?**

DWA-140 podporuje všechny nejznámější operační systémy včetně Microsoft Windows XP/ Vista/ Windows 7/ Windows 8.

**Poznámka: Pokud se nemůžete připojit, podívejte se do kapitoly "Řešení problémů" v návodu na CD pro Wireless N adaptér D-Link DWA-140**

## TECHNICKÁ PODPORA

Web: http://dlink.com

E-mail: support@dlink.cz

Telefon ČR: +420 211 151 640 nebo SK: +421 (0)692 147 110

Telefonická podpora je v provozu: PO - PÁ od 09:00 do 17:00

Volání je zpoplatněno dle příslušných tarifů Vašeho operátora.

# **A CSOMAG TARTALMA**

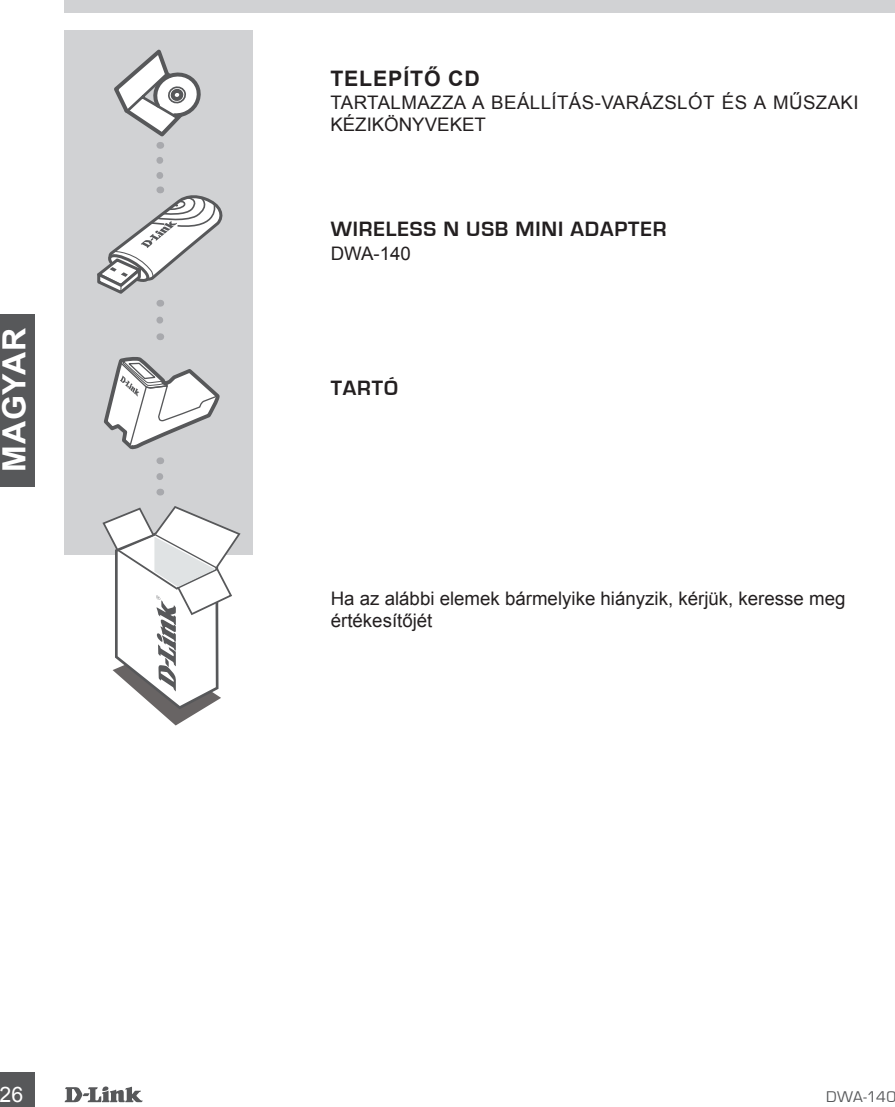

## **TELEPÍTŐ CD**

TARTALMAZZA A BEÁLLÍTÁS-VARÁZSLÓT ÉS A MŰSZAKI KÉZIKÖNYVEKET

#### **WIRELESS N USB MINI ADAPTER** DWA-140

**Tartó**

Ha az alábbi elemek bármelyike hiányzik, kérjük, keresse meg értékesítőjét

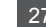

# **TERMÉK-BEÁLLÍTÁS**

# BEÁLLÍTÁS-VARÁZSLÓ CD

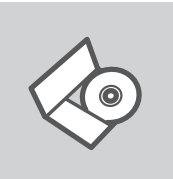

## **BEÁLLÍTÁS-VARÁZSLÓ CD**

A CD tartalmazza a DWA-140 beállításához szükséges valamennyi utasítást

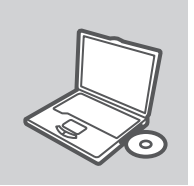

## **CD BEHELYEZÉSE**

Helyezze be a CD-t a számítógép CD-meghajtójába. A beállítás-varázsló automatikusan elindul. Bizonyosodjon meg arról, hogy internetkapcsolata aktív. (Még ne csatlakoztassa a DWA-140-öt.)

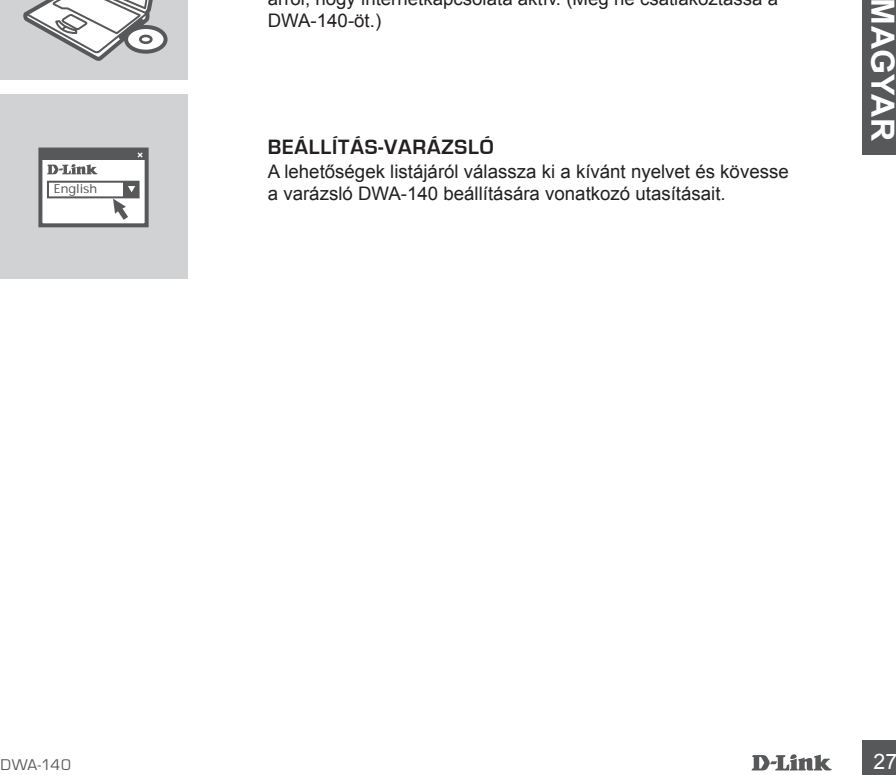

#### **BEÁLLÍTÁS-VARÁZSLÓ**

A lehetőségek listájáról válassza ki a kívánt nyelvet és kövesse a varázsló DWA-140 beállítására vonatkozó utasításait.

# **HIBAELHÁRÍTÁS**

## BEÁLLÍTÁSI ÉS KONFIGURÁCIÓS PROBLÉMÁK

#### **1. Mit tegyek, ha elvesztettem a CD-t?**

A CD-n található szoftvereket és használati útmutatót letöltheti a D-Link weboldalán található Technikai támogatás menüre kattintva. A Windows XP, Vista, Windows 7, Windows 8 operációs rendszerek rendszerint automatikusan telepítik a megfelelő meghajtókat.

#### **2. Mit tegyek, ha elfelejtettem a vezeték nélküli titkosítási kulcsomat?**

A vezeték nélküli titkosítási jelszó a vezeték nélküli hozzáférési ponton, roteren vagy DSL modem routeren került beállításra. Ha nem tudja megszerezni a titkosítási kulcsot, újat kell beállítania a hozzáférési ponton / routeren. Ehhez olvassa el a vezeték nélküli hozzáférési pont/router/DSL modem router gyártójának utasításait.

#### **3. Miért nem működik a vezeték nélküli kapcsolatom?**

- Ellenőrizze, hogy a DWA-140 megfelelően csatlakozik-e az USB portra, illetve ha van rendelkezésre álló másik USB port, helyezze át abba az adaptert.
- Ellenőizze, higy a zöld Link LED világít-e. Ha nem, ellenőrizze a drivert vagy az USB portot.
- Trouter megfeleiö bealilitäsaival külonois teisintettel az alábbiakra:<br>
Vezeték nelküli hálózat neve (SSID)<br>
Vezeték nelküli tikotosági imód (pl. WEP, WPA2)<br>
Vezeték nelküli tikotosági imód (pl. WEP, WPA2)<br>
 AVindox emds - Ellenőrizze, hogy a DWA-140 vezeték nélküli beállításai megegyeznek-e a hozzáférési pont/ router megfelelő beállításaival különös tekintettel az alábbiakra:  **Vezeték nélküli hálózat neve (SSID) Vezeték nélküli titkosítási kulcs**
	- **Vezeték nélküli biztonsági mód (pl. WEP, WPA2)**
	- A Windows rendszertálcáján (jobb alul) ellenőrizheti a vezeték nélküli kapcsolat létrejöttét. A piros szín azt jelzi, hogy nem jött létre a kapcsolat.
	- Ellenőrizze, hogy az Internet megfelelően működik-e a már hálózatba kapcsolt számítógépeken.
	- Ellenőrizze, hogy megfelelően követte-e a szoftver telepítési eljárását. Ha nem, telepítse újra a szoftvert. A DWA-140 LED kijelzőjének ki kell gyulladnia a szoftver telepítését követően.

#### **4. Milyen operációs rendszerek használatát támogatja a DWA-140?**

A DWA-140 minden elterjedt operációs rendszer (Microsoft Windows XP/ Vista/ Windows 7/ Windows 8) használatát támogatja.

**Figyelem: Ha nem tud csatlakozni, olvassa el a D-Link DWA-140 Wireless N adapter CD-jén található Használati útmutató Troubleshooting (Hibaelhárítás) című fejezetét.**

## TECHNIKAI TÁMOGATÁS

URL : http://dlink.com Tel. : 06 1 461-3001 Fax : 06 1 461-3004 Land Line 14,99 HUG/min - Mobile 49.99,HUF/min email : support@dlink.hu

# dwa-140 **decision of the contract of the contract of the contract of the contract of the contract of the contract of the contract of the contract of the contract of the contract of the contract of the contract of the contr**

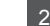

# **INNHOLDET I PAKKEN**

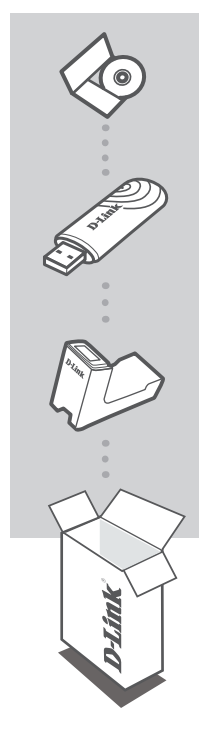

#### **INSTALLERINGS-CD**  INKLUDERER OPPSETT-VEILEDER og TEKNISKE BRUKSANVISNINGER

#### **WIRELESS N USB MINI ADAPTER** DWA-140

**Cradle**

Vennligst kontakt forhandleren hvis noen av disse delene mangler

# **PRODUKT-OPPSETT**

## CD OPPSETT-VEILEDER

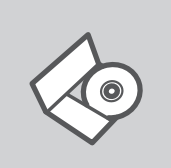

#### **OPPSETT-VEILEDER CD**

CD-en inneholder alle instruksjoner som trengs for oppsett av DWA-140

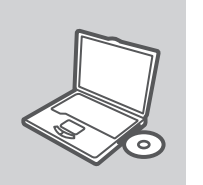

#### **SETT INN CD**

Sett CD-en i CD-stasjonen på PC-en. Oppsett-veilederen bør starte automatisk. Kontroller at du er koblet til internett. (Ikke koble til DWA-140 enda)

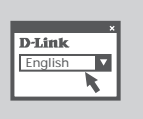

#### **OPPSETT-VEILEDEREN**

Velg språk fra listen og følg anvisningene i veilederen for å bli ferdig med oppsettet av DWA-140

# **PROBLEMLØSING**

## OPPSETT- OG KONFIGLIBERINGSPROBLEMER

#### **1. Jeg har mistet CD-en min. Hva kan jeg gjøre?**

CD-en inneholder drivere og håndbøker som kan fås fra D-Link (se Teknisk støtte nedenfor). Windows XP, Vista, Windows 7, Windows 8 vil i de fleste tilfeller installere riktige drivere automatisk.

#### **2. Jeg har glemt min trådløse krypteringsnøkkel**

Den trådløse krypteringsnøkkelen er konfigurert på det trådløse aksesspunktet, ruteren eller ADSL-modemruteren. Hvis du ikke finner frem til krypteringsnøkkelen, er eneste løsning å omkonfigurere aksesspunktet/ruteren med en ny krypteringsnøkkel. Kontakt produsenten av det trådløse aksesspunktet/ruteren/DSL-modemruteren.

#### **3. Hvorfor oppnår jeg ikke trådløs forbindelse?**

- Kontroller at DWA-140 er koblet riktig til USB-porten, eller prøv å koble DWA-140 i en annen, tilgjengelig USB-port.
- Sjekk at den grønne forbindelseslampen lyser. Hvis ikke, må du konsentrere deg om driveren eller USB-porten.
- Pass på at de trådløse innstillingene på DWA-140 samsvarer med innstillingene på aksesspunktet/ruteren. Kontroller og bekreft innstillingene for:

#### **Navn på trådløst nettverk (SSID)**

#### **Trådløs krypteringsnøkkel**

- **Trådløs sikkerhetsmetode (f.eks. WEP, WPA2)**
- Sjekk om det er opprettet en trådløs forbindelse i systemstatusfeltet til Windows (nederst til høyre). Rød vil si at det ikke er opprettet gyldige forbindelser.
- Kontroller at internett fungerer på eksisterende datamaskiner.
- Pass på at du har fulgt og fullført programvareinstallasjonen. Hvis ikke, installerer du programvaren på nytt. Lampen på DWA-140 skal lyse etter programvareinstallasjon.

#### **4. Hvilke operativsystemer støtter DWA-140?**

DWA-140 støtter alle populære operativsystemer, inkludert Microsoft Windows XP/ Vista/ Windows 7/ Windows 8.

**Merk: Hvis du ikke klarer å koble til, slår du opp på kapittelet om problemløsing i produkthåndboken på CD-en til D-Link DWA-140 Wireless N adapter.**

#### TEKNISK SUPPORT

D-Link Teknisk Support over Internett: http://dlink.com

D-Link Teknisk telefonsupport: 820 00 755

(Hverdager 08:00 – 20:00)

# **INDHOLDET AF PAKKEN**

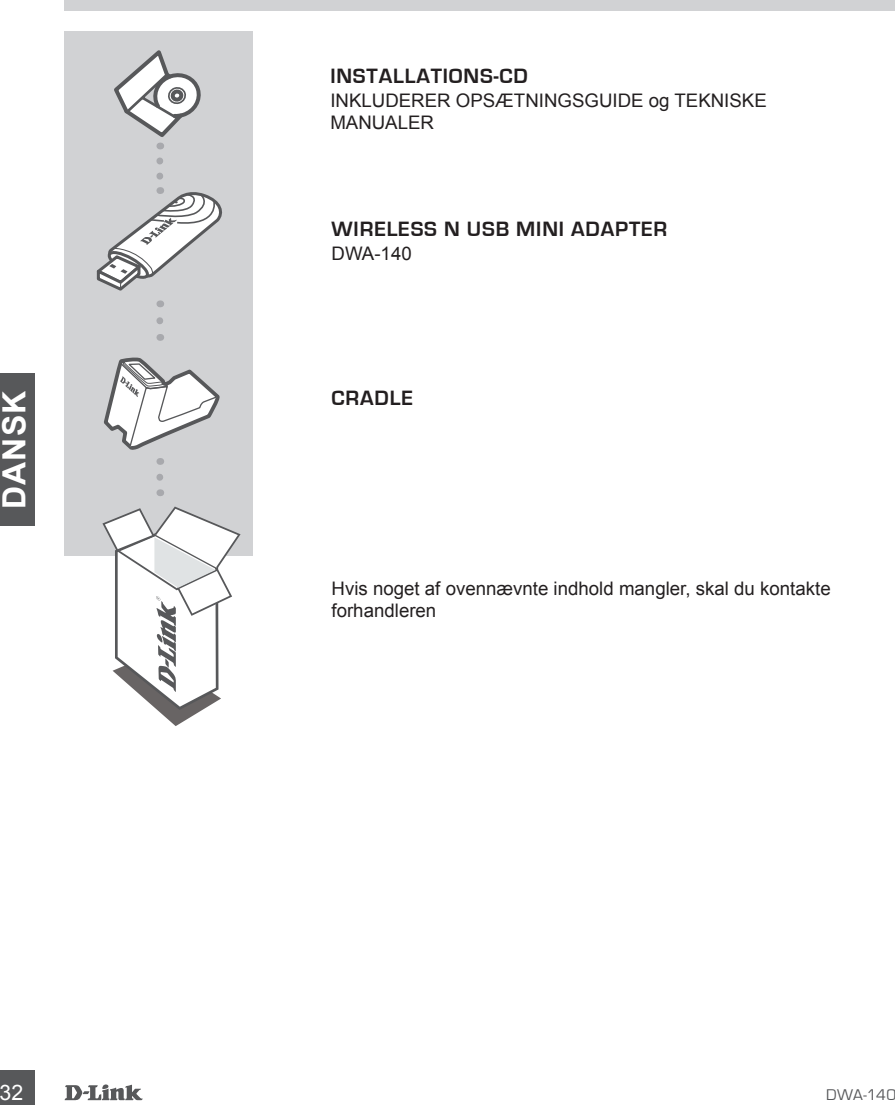

**INSTALLATIONS-CD** INKLUDERER OPSÆTNINGSGUIDE og TEKNISKE MANUALER

**WIRELESS N USB MINI ADAPTER** DWA-140

**Cradle**

Hvis noget af ovennævnte indhold mangler, skal du kontakte forhandleren

# **OPSÆTNING AF PRODUKTET**

## CD MED OPSÆTNINGSGUIDE

## **OPSÆTNINGSGUIDE PÅ CD**

CD'en indeholder alle de instruktioner, som er nødvendige for at opsætte DWA-140

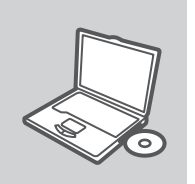

#### **ISÆT CD**

Sæt CD'en i CD-drevet på din computer. Opsætningsguiden bør starte automatisk. Sørg for, at din internetforbindelse er aktiv. (Tilslut ikke DWA-140 endnu)

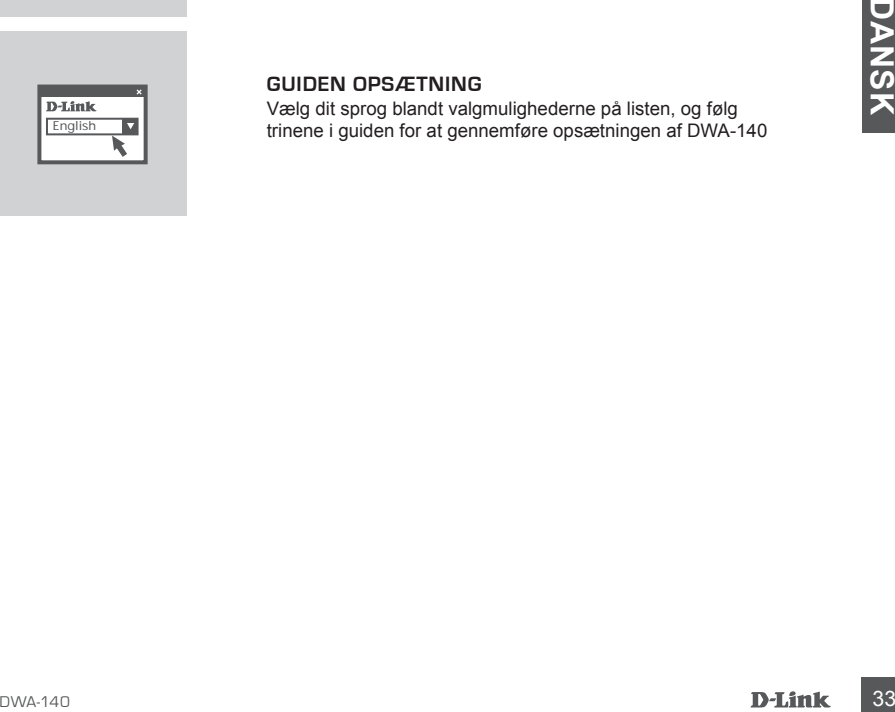

#### **GUIDEN OPSÆTNING**

Vælg dit sprog blandt valgmulighederne på listen, og følg trinene i guiden for at gennemføre opsætningen af DWA-140

# **FEJLFINDING**

## PROBLEMER I FORBINDELSE MED OPSÆTNING OG KONFIGURATION

#### **1. Hvad kan jeg gøre, hvis jeg har mistet min cd?**

Cd'en indeholder softwaredrivere og håndbog, og disse kan fås fra D-Link (se Teknisk support nedenfor). Windows XP, Vista, Windows 7, Windows 8 vil i de fleste tilfælde automatisk installere de rigtige drivere.

#### **2. Hvis jeg har glemt nøglen til trådløs kryptering?**

Nøglen til trådløs kryptering konfigureres ved det trådløse access point, routeren eller DSLmodemrouteren. Hvis du ikke kan få fat i krypteringsnøglen, er den eneste løsning at konfigurere dit access point/router igen, så du kan bruge en ny krypteringsnøgle. Kontakt producenten af dit trådløse access point/router/DSL-modemrouter.

#### **3. Hvorfor kan jeg ikke få oprettet trådløs forbindelse?**

- Kontroller, at DWA-140 er sat korrekt i USB-porten, eller prøv at sætte DWA-140 i en anden USB-port, hvis der er en ledig.
- Kontroller, at den grønne Link-lysdiode tændes. Gør den ikke det, skal du kontrollere driveren eller USB-porten.
- Sørg for, at de trådløse indstillinger i DWA-140 svarer til indstillingerne for dit access point/ router. Kontroller og bekræft indstillingerne for:

 **Navnet på det trådløse netværk (SSID) Nøglen til trådløs kryptering Metoden til trådløs sikkerhed (f.eks. WEP, WPA2)**

- Kontroller på proceslinjen i Windows (nederst til højre), om der er oprettet trådløs forbindelse. Rød betyder, at der ikke er oprettet brugbar forbindelse.
- Kontroller, at internettet fungerer korrekt på de computere, du allerede har.
- **Magien till riddles kryptering**<br>
Metoden till riddles sikkerhed (f.eks. WEP, WPA2)<br>
 Kontroller på processingen i Windows (nederst til høje), om der er opertet trådles forbindelse.<br>
Red betyder, at der like er oprettet - Kontroller, at du har fulgt instruktionerne ved installationen af softwaren og fuldført processen. Hvis ikke, skal du installere softwaren igen. Lysdioden på DWA-140 bør blive tændt efter installation af softwaren.

#### **4. Hvilke operativsystemer understøtter DWA-140?**

DWA-140 understøtter alle almindelige operativsystemer, inklusive Microsoft Windows XP/ Vista/ Windows 7/ Windows 8.

**Bemærk! Hvis du ikke kan oprette forbindelse, skal du læse fejlfindingskapitlet i produkthåndbogen på cd'en med det trådløse D-Link DWA-140 Wireless N.**

### TEKNISK SUPPORT

D-Link teknisk support på Internettet: http://dlink.com

D-Link teknisk support over telefonen: Tlf.: 901 388 99

Normale åbningstider: Hverdage kl. 08:00 – 20:00

# **PAKKAUKSEN SISÄLTÖ**

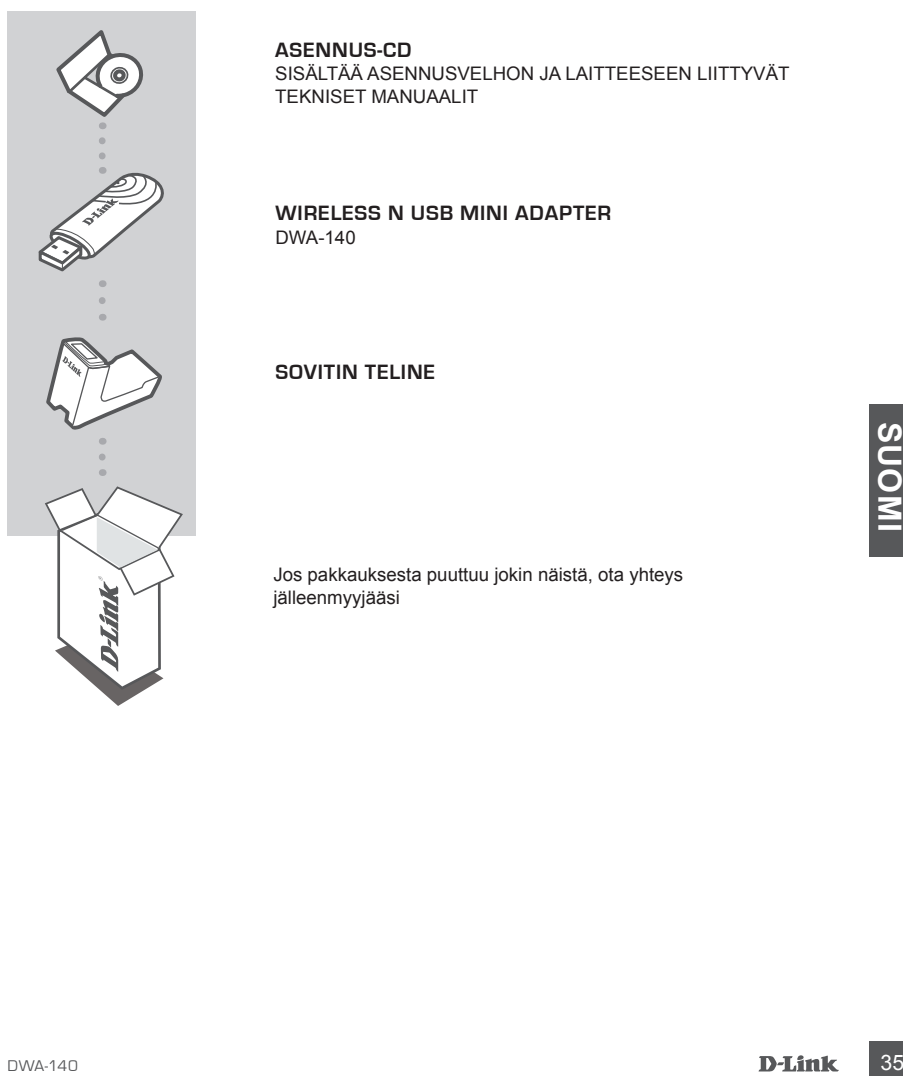

#### **ASENNUS-CD**

SISÄLTÄÄ ASENNUSVELHON JA LAITTEESEEN LIITTYVÄT TEKNISET MANUAALIT

#### **WIRELESS N USB MINI ADAPTER** DWA-140

**Sovitin teline**

Jos pakkauksesta puuttuu jokin näistä, ota yhteys jälleenmyyjääsi

# **TUOTTEEN ASENNUS**

## CD:LTÄ LÖYTYVÄ ASENNUSVELHO

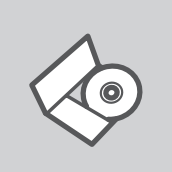

#### **ASENNUSVELHO-CD**

CD sisältää kaikki tarvittavat ohjeet DWA-140:n saattamiseksi toimintakuntoon

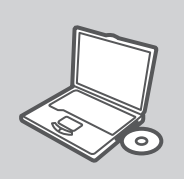

## **SYÖTÄ ASENNUS-CD**

Syötä CD tietokoneesi CD-asemaan. Asennusvelhon tulisi käynnistyä automaattisesti. Varmista, että tietokone on yhteydessä internetiin. (Älä kytke DWA-140:ta vielä tietokoneeseen.)

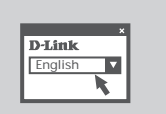

#### **ASENNUSVELHO**

36 **D-Link**<br>36 **D-Link**<br>36 **D-Link**<br>36 **D-Link** Valitse haluamasi kieli listassa olevista vaihtoehdoista ja seuraa asennusvelhon askelia saattaaksesi DWA-140:n asennuksen loppuun

# **VIANETSINTÄ**

## ASENNUKSEEN JA ASETUKSIEN KONFIGUROINTIIN LIITTYVÄT ONGELMAT

#### **1. Mitä teen, jos CD-levy katoaa?**

CD-levy sisältää ohjaintiedostoja ja käyttöoppaan. Ne ovat saatavissa D-Linkiltä (ks. kohta Tekninen tuki alla). Windows XP, Vista, Windows 7, Windows 8 käyttöjärjestelmät asentavat useimmiten oikeat ohjaimet automaattisesti.

#### **2. Mitä jos olen unohtanut langattoman salausavaimeni?**

Langaton salausavain kuuluu langattoman tukiaseman, reitittimen tai DSL-modeemin asetuksiin. Jos olet unohtanut tai kadottanut salausavaimesi, on ainoa vaihtoehto tehdä tukiaseman/ reitittimen asetukset uudelleen käyttäen uutta salausavainta. Ota yhteyttä langattoman tukiaseman/reitittimen/DSL-modeemireitittimen valmistajaan tai maahantuojaan.

#### **3. Langaton yhteys ei toimi – miksi?**

- Tarkista, että DWA-140:n liitäntä USB-porttiin on kunnossa. Koeta kytkeä DWA-140 toiseen USB-porttiin, jos sellainen on vapaana.
- Tarkista, että vihreä Link-merkkivalo on syttynyt. Jos se ei ole syttynyt, on tarkistettava ohjain tai USB-yhteys.
- Varmista, että DWA-140:n langattomat asetukset vastaavat tukiaseman/reitittimen asetuksia. Tarkista seuraavat asetukset.

#### **Langattoman verkon nimi (SSID)**

#### **Langaton salausavain**

#### **Langattoman tietoturvan tyyppi (esim. WEP, WPA2)**

Tarkista Windowsin tehtäväpalkista (alhaalla oikealla). Punainen väri merkitsee, ettei toimivaa yhteyttä ole syntynyt.

- Varmista muiden tietokoneiden avulla, että yhteys Internetiin toimii asianmukaisesti.
- Varmista, että olet tehnyt ohjelmistoasennuksen asianmukaisesti. Muussa tapauksessa asenna ohjelmisto uudelleen. DWA-140:n merkkivalon pitäisi syttyä ohjelmistoasennuksen jälkeen.

#### **4. Mitä käyttöjärjestelmiä DWA-140 tukee?**

Langatoman teroturvan typpe) (esm., we-Aven Manison teroturvan type) (esm., we-Aven Manison term. Carrista Windowsin tehtäväpalkista (alhaalla oikealla). Punainen väri merkitsee, ettei toimivaarinteisesti.<br>
- Varmista, ett DWA-140 tukee kaikkia suosittuja käyttöjärjestelmiä, mm. Microsoft Windows XP/ Vista/ Windows 7/ Windows 8.

**Huom! Jos yhteyttä ei edelleenkään synny, tutustu D-Linkin langattoman DWA-140 sovittimen CD-levyllä sijaitsevan käyttöoppaan kappaleeseen Vianetsintä.**

## TEKNISTÄ TUKEA ASIAKKAILLE SUOMESSA

Internetin kautta : http://dlink.com

Arkisin klo. 09:00 – 21:00

Numerosta : 0600 - 155 57

# **FÖRPACKNINGENS INNEHÅLL**

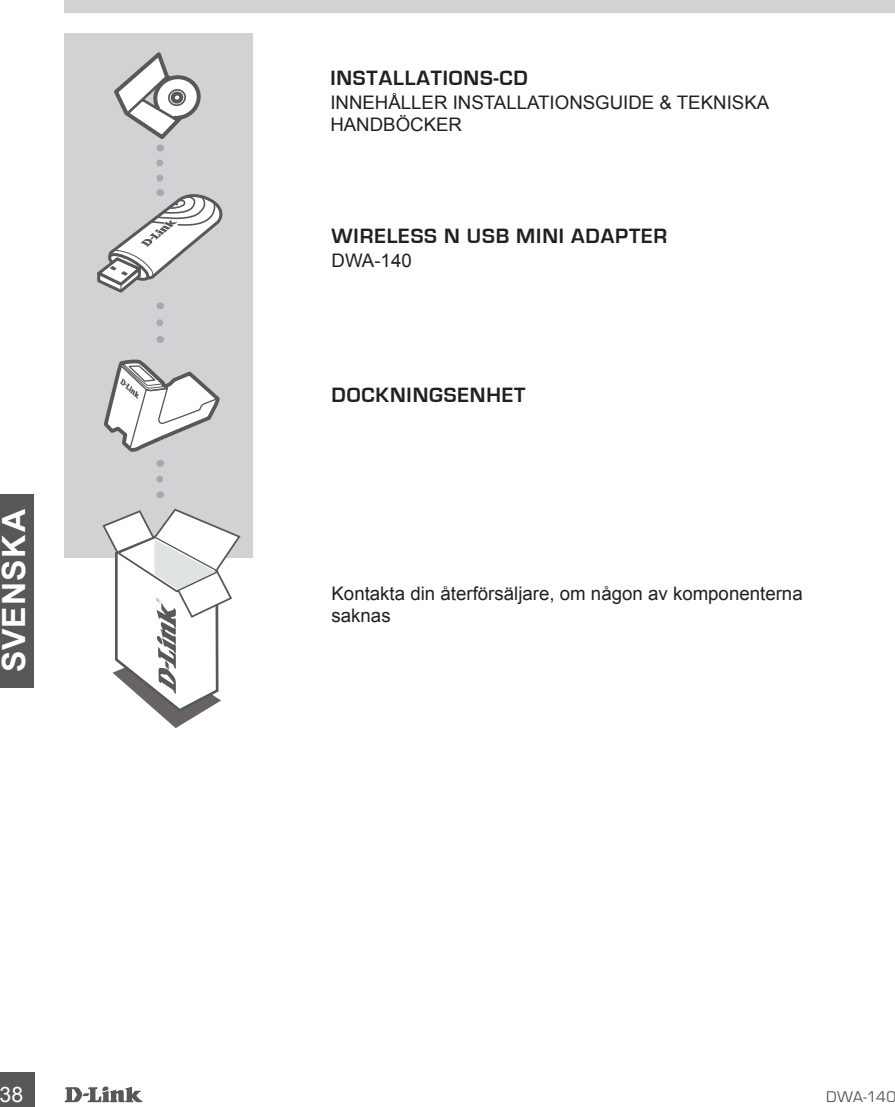

**INSTALLATIONS-CD** INNEHÅLLER INSTALLATIONSGUIDE & TEKNISKA HANDBÖCKER

**WIRELESS N USB MINI ADAPTER** DWA-140

**Dockningsenhet**

Kontakta din återförsäljare, om någon av komponenterna saknas

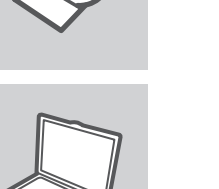

**PRODUKT-**

**INSTALLATION**

CD-INSTALLATIONSGUIDE

#### **CD MED INSTALLATIONSGUIDE**

Cd:n innehåller alla nödvändiga instruktioner för att installera DWA-140-enheten

#### **SÄTT I CD:N**

Sätt i cd:n i datorns cd-enhet. Installationsguiden skall starta automatiskt. Kontrollera att Internet-anslutningen är aktiv. (Anslut inte DWA-140-enheten ännu)

# **D-Link** English

#### **INSTALLATIONSGUIDE**

Empion<br>
Sultföra installationen av DWA-140-enheten<br>
D-Link<br>
D-Link<br>
D-Link<br>
39 Välj språk i listan med alternativ och följ stegen i guiden för att slutföra installationen av DWA-140-enheten

# **FELSÖKNING**

## PROBLEM VID INSTALLATION OCH KONFIGURATION

#### **1. Vad kan jag göra om jag har förlorat CD:n?**

CD:n innehåller drivrutiner och en manual, vilka kan fås från D-Link (se Teknisk support nedan). Windows XP, Vista, Windows 7, Windows 8 installerar i de flesta fall automatiskt rätt drivrutiner.

#### **2. Om jag har glömt min trådlösa krypteringsnyckel?**

Den trådlösa krypteringsnyckeln är konfigurerad på den trådlösa accesspunkten, routern eller DSL-modemroutern. Om du inte kan ta reda på din krypteringsnyckel, återstår bara att omkonfigurera accesspunkten/routern, så att du kan använda en ny krypteringsnyckel. Kontakta tillverkaren av den trådlösa accesspunkten/routern/DSLmodemroutern.

#### **3. Varför går det inte att skapa någon trådlös anslutning?**

- Kontrollera att DWA-140 är ordentligt ansluten till USB-porten, eller prova att ansluta DWA-140 till en annan USB-port om det finns någon.
- Kontrollera att den gröna lysdioden för förbindelse lyser. Om den inte lyser måste drivrutinerna eller USB-porten kontrolleras.
- Kontrollera att de trådlösa inställningarna för DWA-140 stämmer överens med inställningarna för accesspunkten/routern. Kontrollera och bekräfta inställningarna för:

#### **Namn på trådlöst nätverk (SSID)**

#### **Trådlös krypteringsnyckel**

 **Typ av trådlös kryptering (t.ex. WEP, WPA2)**

- Kontrollera i aktivitetsfältet i Windows (nere till höger) att det finns en trådlös anslutning. Rött innebär att det inte finns någon fungerande anslutning.
- Kontrollera att Internet fungerar ordentligt på de befintliga datorerna.
- Kontrollera att du har installerat programvaran på rätt sätt. Om inte, måste du ominstallera programvaran. Lysdioden på DWA-140 bör tändas efter det att programvaran installerats.

#### **4. Vilka operativsystem stödjer DWA-140?**

**Example 12 DENTIFY STEM STORE AND ACTAIN STEP IN A SET AND SOLUTION AND SET AND STANDARY STEM STODJER DWA-140?**<br> **40 DWA-140 Stoler alla vanliga operativsystem såsom Microsoft Windows XP/ Vista/ Windows 7/<br>
What was allow** DWA-140 stödjer alla vanliga operativsystem såsom Microsoft Windows XP/ Vista/ Windows 7/ Windows 8.

**Obs! Om du inte kan upprätta någon anslutning kan du läsa i produktmanualens kapitel om felsökning på CD-skivan D-Link DWA-140 Wireless N adapter**

#### TEKNISK SUPPORT

D-Link Teknisk Support via Internet: http://dlink.com

D-Link Teknisk Support via telefon: 0900 - 100 77 00

Vardagar 08:00 – 20:00

# **CONTEÚDO DA EMBALAGEM**

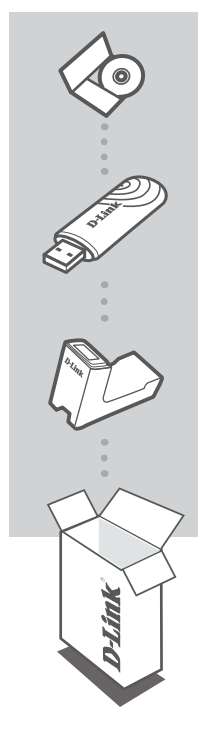

## **CD DE INSTALAÇÃO**

INCLUI ASSISTENTE DE CONFIGURAÇÃO & MANUAIS **TÉCNICOS** 

#### **WIRELESS N USB MINI ADAPTER** DWA-140

**Cabo**

Se algum destes itens não estiver na embalagem entre em contacto com o seu revendedor

# **CONFIGURAÇÃO DE PRODUTO**

## CD DE ASSISTENTE DE CONFIGURAÇÃO

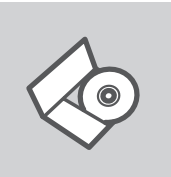

### **CD DE ASSISTENTE DE CONFIGURAÇÃO**

O CD engloba todas as instruções necessárias para configurar o DWA-140

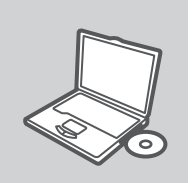

#### **INSERIR CD**

Insira o CD na unidade de CD do seu computador. O assistente de configuração deverá ser iniciado automaticamente. Assegure-se de que a sua ligação à Internet se encontra activa. (Não ligue o DWA-140 ainda)

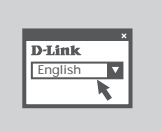

#### **ASSISTENTE DE CONFIGURAÇÃO**

Seleccione o seu idioma na lista de opções e siga as etapas do assistente para completar a configuração do DWA-140

# **RESOLUÇÃO DE PROBLEMAS**

## PROBLEMAS DE CONFIGURAÇÃO

#### **1. Perdi o meu CD, o que posso fazer?**

O CD contém os drivers do software e o manual que podem ser obtidos na D-Link (consulte a Assistência Técnica abaixo). O Windows XP, Vista, Windows 7, Windows 8 na maior parte dos casos, vão instalar automaticamente os drivers correctos.

#### **2. Esqueci-me do meu código de encriptação sem fios?**

O código de encriptação sem fios é configurado no Ponto de Acesso Sem Fios, Router ou Router do Modem DSL. Se não conseguir obter o seu código de encriptação, a única solução será reconfigurar o seu Ponto de Acesso/Router para utilizar um novo código de encriptação. Contacte o fabricante do seu Ponto de Acesso Sem Fios/Router/Router Modem DSL.

#### **3. Porque não consigo obter uma ligação sem fios?**

- Verifique se o seu DWA-140 está ligado correctamente à sua porta USB ou tente ligar o DWA-140 a outra porta USB se possível.
- Verifique se o LED de Ligação verde está aceso. Caso contrário, tem de verificar o driver ou a porta USB.
- Certifique-se de que as definições sem fios do DWA-140 correspondem às definições do seu Ponto de Acesso/Router. Verifique e confirme as suas definições.

 **Nome de Rede Sem Fios (SSID)**

 **Código de Encriptação Sem Fios**

- **Método de Segurança Sem Fios (P. ex. WEP, WPA2)**
- Para confirmar se foi realizada uma ligação sem fios, vá ao ícone do Windows (canto inferior direito). Vermelho significa que não foram feitas ligações válidas.
- Verifique se a Internet está a trabalhar correctamente nos computadores existentes.
- Certifique-se de que seguiu e concluiu o processo de instalação do software, caso contrário, volte a instalar o software. O LED do DWA-140 deve acender-se depois da instalação do software.

#### **4. Qual é o Sistema Operativo suportado pelo DWA-140?**

O DWA-140 suporta todos os Sistemas Operativos usuais incluindo o Microsoft Windows XP/ Vista/ Windows 7/ Windows 8.

**Nota: Se não consegue estabelecer uma ligação, consulte o capítulo Resolução de Problemas do manual do produto no CD do Adaptador Wireless N DWA-140 da D-Link**

## ASSISTÊNCIA TÉCNICA

Assistência Técnica da D-Link na Internet: http://dlink.com

Assistência Técnica Telefónica da D-Link: +351 707 78 00 10

# **ΠΕΡΙΕΧΌΜΕΝΑ ΠΑΚΈΤΟΥ**

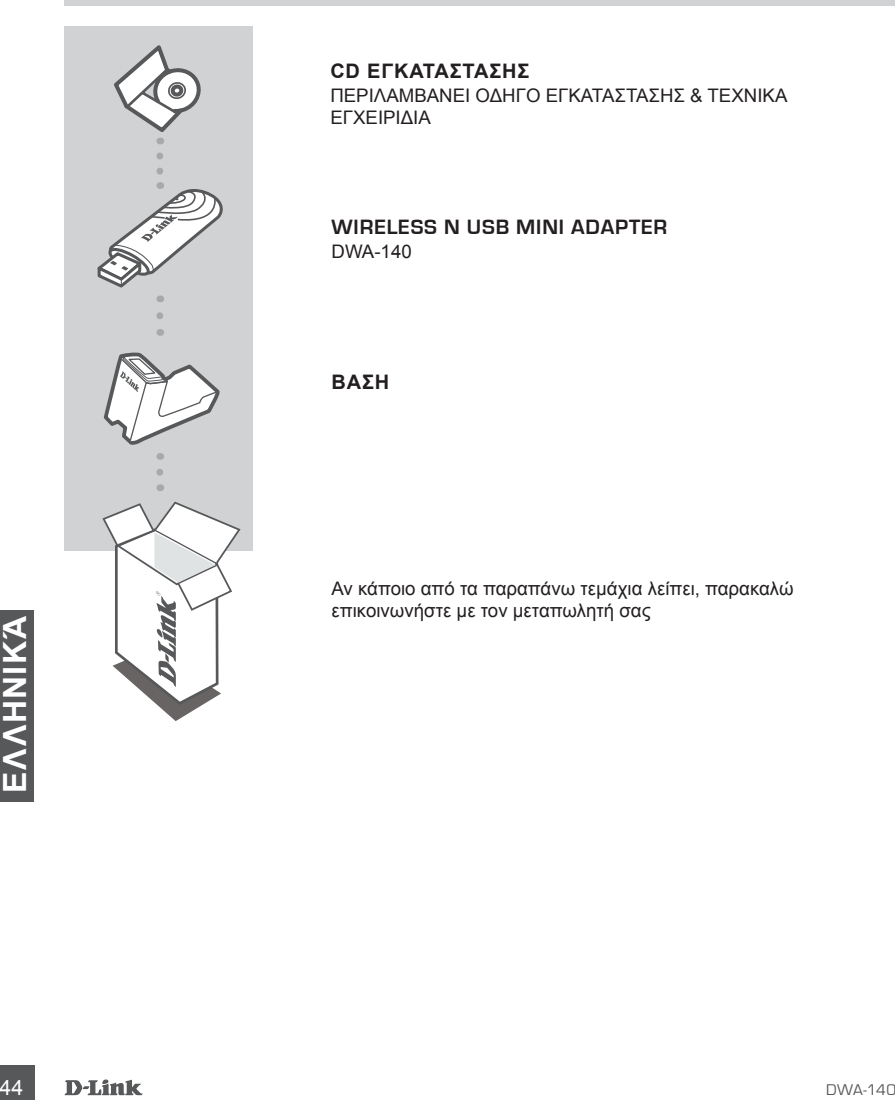

#### **CD ΕΓΚΑΤΑΣΤΑΣΗΣ** ΠΕΡΙΛΑΜΒΑΝΕΙ ΟΔΗΓΟ ΕΓΚΑΤΑΣΤΑΣΗΣ & ΤΕΧΝΙΚΑ ΕΓΧΕΙΡΙΔΙΑ

#### **WIRELESS N USB MINI ADAPTER** DWA-140

#### **Βάση**

Αν κάποιο από τα παραπάνω τεμάχια λείπει, παρακαλώ επικοινωνήστε με τον μεταπωλητή σας

# **DEXERICATE**<br> **DEXERICATE**<br> **DESINK**<br>
45

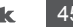

# **ΕΓΚΑΤΑΣΤΑΣΗ ΠΡΟΪΟΝΤΟΣ**

## ΟΔΗΓΟΣ ΕΓΚΑΤΑΣΤΑΣΗΣ CD

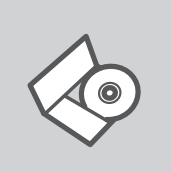

#### **CD ΟΔΗΓΟΥ ΕΓΚΑΤΑΣΤΑΣΗΣ**

Το CD περιέχει όλες τις οδηγίες που απαιτούνται για την εγκατάσταση του DWA-140

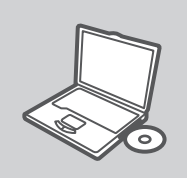

#### **ΕΙΣΑΓΩΓΗ CD**

Εισάγετε το CD στη μονάδα CD του υπολογιστή σας. Ο οδηγός εγκατάστασης πρέπει να εκκινείται αυτόματα. Βεβαιωθείτε ότι η σύνδεσή σας στο internet είναι ενεργή. (Μην συνδέσετε ακόμα το DWA-140)

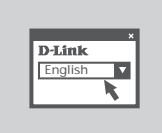

#### **ΟΔΗΓΌΣ ΕΓΚΑΤΑΣΤΑΣΗΣ**

Επιλέξτε τη γλώσσα σας από τη λίστα επιλογών και ακολουθήστε τα βήματα στον οδηγό για να ολοκληρώσετε την εγκατάσταση του DWA-140

# **ΔΙΌΡΘΩΣΗ ΛΑΘΏΝ**

## ΠΡΟΒΛΗΜΑΤΑ ΕΓΚΑΤΑΣΤΑΣΗΣ ΚΑΙ ΔΙΑΜΟΡΦΩΣΗΣ

#### **1. Έχασα το CD. Τι πρέπει να κάνω;**

Το CD περιέχει τα driver software και το εγχειρίδιο που μπορούν να ζητηθούν από την D-Link (βλέπε την παράγραφο Τεχνική υποστήριξη). Σε πολλές περιπτώσεις, τα Windows XP, Vista, Windows 7, Windows 8 εγκαθιστούν αυτόματα το σωστό driver.

#### **2. Ξέχασα το κλειδί κρυπτογράφησης wireless. Τι πρέπει να κάνω;**

Το κλειδί κρυπτογράφησης wireless είναι διαμορφωμένο στο router, στο modem router DSL ή στην πρόσβαση point wireless. Αν δεν καταφέρετε να επανακτήσετε το κλειδί κρυπτογράφησης wireless, είναι απαραίτητο να αναδιαμορφώσετε το access point/router για να χρησιμοποιήσετε ένα νέο κλειδί κρυπτογράφησης. Επικοινωνήστε με τον παραγωγό του access point wireless/ router/modem DSL.

#### **3. Δεν καταφέρνω να εγκαθιδρύσω μια σύνδεση wireless.**

- Ελέγξτε αν η συσκευή DWA-140, είναι σωστά συνδεδεμένη με την θύρα USB. Αν σας είναι δυνατό, δοκιμάστε να συνδέσετε την συσκευή DWA-140 με μια άλλη διαθέσιμη θύρα USB.
- Ελέγξτε αν το LED Link εκπέμπει ένα πράσινο φως. Στην αντίθετη περίπτωση είναι απαραίτητο να ελέγξετε το driver ή την θύρα USB.
- Ελέγξτε αν οι ρυθμίσεις wireless της συσκευής DWA-140 αντιστοιχούν στις ρυθμίσεις του access point/router. Ελέγξτε και επιβεβαιώστε τις ρυθμίσεις που είναι σχετικές με:  **Όνομα του δικτύου wireless (SSID) Κλειδί κρυπτογράφησης wireless**

#### **Μέθοδος ασφάλειας wireless (για παράδειγμα, WEP, WPA2)**

- Για να ελέγξετε την σύνδεση wireless, χρησιμοποιήστε την γραμμή των εφαρμογών του Windows (κάτω δεξιά). Όταν δεν υπάρχει μια ισχύουσα σύνδεση είναι κόκκινο.
- Ελέγξτε αν το Ιnternet λειτουργεί σωστά στα διαθέσιμα κομπιούτερ.
- Ελέγξτε αν έχετε εκτελέσει και ολοκληρώσει την διαδικασία εγκατάστασης του software. Στην αντίθετη περίπτωση εγκαταστήστε και πάλι το software. Το LED της συσκευής DWA-140 θα πρέπει να ανάψει μετά την εγκατάσταση του software.

#### **4. Ποια λειτουργικά συστήματα υποστηρίζει η συσκευή DWA-140;**

4. ΠΟΙΑ ΛΕΙΤΟΥΡΓΙΚΑ ΣΥΣΤΗΜΑΤΑ ΥΠΟΣΤΗΡΙΖΕΙ Η ΣΥΣΚΕΥΗ DWA-140;<br>
Η συσκευή DWA-140 υποστηρίζει όλα τα πιο γνωστά λεπουργικά συστήματα,<br>
συμπεριλαμβανόμενα Microsoft Windows XP/Vista/Windows 7.Windows 8.<br>
Σημείωση: αν δεν κατ Η συσκευή DWA-140 υποστηρίζει όλα τα πιο γνωστά λειτουργικά συστήματα, συμπεριλαμβανόμενα Microsoft Windows XP/Vista/Windows 7/Windows 8. **Σημείωση: αν δεν καταφέρνετε να εγκαθιδρύσετε μια σύνδεση, συμβουλευτείτε το κεφάλαιο Διόρθωση λαθών του εγχειριδίου χρήστη που περιέχει το CD του αντάπτορα Wireless N D-Link DWA-140**

## ΤΕΧΝΙΚΉ ΥΠΟΣΤΉΡΙΞΗ

D-Link Hellas Support Center http://dlink.com Καλύμνου 12, 112 51, Αθήνα Τηλ. 213 0020353 (Δευτέρα - Παρασκευή, 09.00 - 19.00) Fax. 210 8653172

# **DWA-140**<br>DWA-140<br>DWA-140

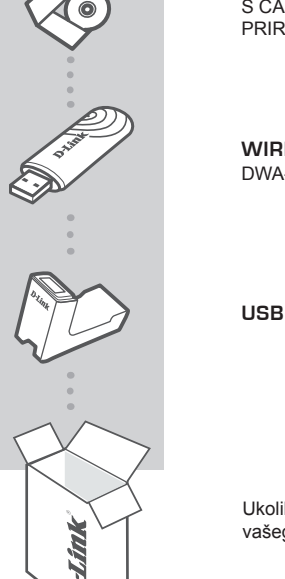

**SADRŽAJ** 

**PAKIRANJA**

#### **INSTALACIJSKI CD**  S ČAROBNJAKOM ZA POSTAVLJANJE I TEHNIČKIH PRIRUČNICIMA

#### **WIRELESS N USB MINI ADAPTER** DWA-140

**USB kabel**

Ukoliko nešto od navedenog nedostaje, molimo kontaktirajte vašeg prodavača

# **POSTAVLJANJE PROIZVODA**

## CD S ČAROBNJAKOM ZA POSTAVLJANJE

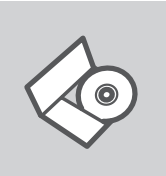

#### **CD S ČAROBNJAKOM ZA POSTAVLJANJE** Na CD-u se nalaze upute za postavljanje uređaja DWA-140

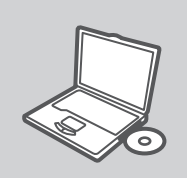

#### **UMETANJE CD-a**  Umetnite CD u CD pogon računala. Čarobnjak za postavljanje trebao bi se automatski pokrenuti. Provjerite je li internetska veza s računalom aktivna. (Nemojte još priključivati DWA-140.)

**D-Link English** ь

#### **ČAROBNJAK ZA POSTAVLJANJE**

Odaberite jezik s popisa i slijedite upute čarobnjaka da biste postavili DWA-140.

# **OTKLANJANJE POGREŠAKA**

## POTEŠKOĆE S POSTAVLJANJEM I KONFIGURACIJOM

#### **1. Izgubio/la sam CD. Što mogu učiniti?**

CD sadrži pomoćne i pogonske programe koji su dostupni na D-Link internetskim stranicama (pogledati pod 'Tehnička podrška'). U sklopu operativnih sustava Windows XP, Vista, Windows 7, Windows 8, sustav će u većini slučajeva samostalno instalirati pogonske programe.

#### **2. Što učiniti ako sam zaboravio/la enkriUSBjski ključ?**

EnkriUSBjski ključ definiran je na pristupnoj točki ili usmjerniku. Ukoliko niste u stanju saznati enkriUSBiski ključ, jedino rješenje je promijeniti postavke vaše pristupne točke ili usmjernika i definirati korištenje novog enkriUSBjskog ključa.

#### **3. Zašto se ne mogu bežično povezati?**

- Provjerite jeli vaš uređaj pravilno umetnut u USB utor ili okušajte umetnuti uređaj u drugi USB utor, ukoliko je to moguće.
- Uvjerite se da bežične postavke na uređaju odgovaraju postavkama pristupne točke ili usmjernika. Provjerite sljedeće postavke:

**Naziv bežične veze (SSID) EnkriUSBjski ključ Metoda zaštite bežične mreže (npr. WEP, WPA2)**

- Kako biste se uvjerili da je vaš uređaj ispravan, a imate mogućnost pristupiti pristupnoj točki ili usmjerniku, privremeno onemogućite sigurnosne postavke, te provjerite postoji li sada bežična povezanost.
- Provjerite jeste li ispravno okončali instalacijski proces pogonskih i pomoćnih programa, u suprotnom, ponovo pokrenite instalaciju. LED lampica na uređaju trebala bi se upaliti nakon ispravne instalacije.

#### **4. Koje operativne sustave DWL-DWA-140 podržava?**

DWA-140 podržava sve aktualne operativne sustave, uključujći Microsoft Windows XP/Vista/ Windows 7/Windows 8.

## TEHNIČKA PODRŠKA

Hvala vam na odabiru D-Link proizvoda. Za dodatne informacije, podršku i upute za korištenje<br>uređaja, molimo vas da posjetite D-Link internetsku stranicu na http://dlink.com<br>D-Link Company<br>D-Link P-Link<br>D-Link<br>D-Link Hvala vam na odabiru D-Link proizvoda. Za dodatne informacije, podršku i upute za korištenje uređaja, molimo vas da posjetite D-Link internetsku stranicu na http://dlink.com

# **PREVERITE VSEBINO V EMBALAŽI**

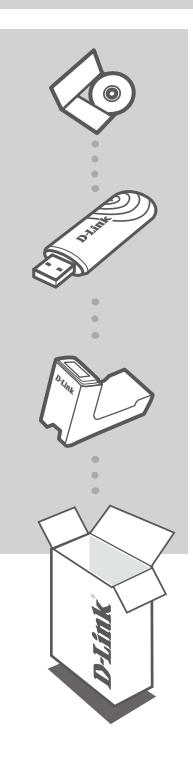

**CD ZA NAMESTITEV** VSEBUJE ČAROVNIKA ZA POSTAVITEV IN TEHNIČNA NAVODILA

#### **WIRELESS N USB MINI ADAPTER** DWA-140

**Cradle**

Če kaj od naštetega manjka, se obrnite na prodajalca

# **IZDELEK POSTAVITEV**

# ČAROVNIK ZA POSTAVITEV S CD-ja

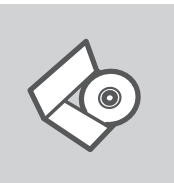

## **CD S ČAROVNIKOM ZA POSTAVITEV**

CD vsebuje vsa navodila potrebna za za postavitev DWA-140

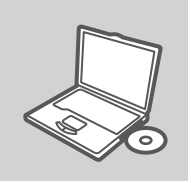

#### **VSTAVITE CD**

Vstavite CD v CD pogon vašega računalnika. Čarovnik za namestitev bi se moral samodejno zagnati. Zagotovite, da je vaša internetska povezava aktivna. (Ne priključite še DWA-140)

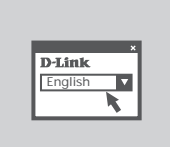

#### **ČAROVNIK ZA POSTAVITEV**

Izberite vaš jezik iz seznama možnosti in sledite korakom v čarovniku, da postavite DWA-140

# **ODPRAVA TEŽAV**

## PROBLEMI PRI POSTAVITVI IN NASTAVITVI

#### **1. Kaj naj naredim, če sem izgubil CD?**

Na CD-ju se nahajajo gonilniki in priročnik, kar pa lahko naložite tudi iz D-linkove spletne strani (glej spodaj). Windows XP, Vista, Windows 7, Windows 8 bodo najverjetneje samodejno namestili pravilne gonilnike.

#### **2. Kaj naj naredim, če sem pozabil brezžični enkriUSBjski ključ?**

Brezžični enkriUSBjski ključ se nastavlja na brezžični dostopni točki (AP) ali usmerjevalniku. Če ne morete najti ali se spomniti enkriUSBjskega ključa, je edina možnost, da ponovno nastavite AP/usmerjevalnik in določite enkriUSBjski ključ.

#### **3. Zakaj ne morem vzpostaviti brezžične povezave?**

- Preverite, da je vaš DWA-140 čvrsto in pravilno priklopljen v USB vtičnico. Če imate več prostih USB vtičnic, poskusite DWA-140 priključiti v drugo USB vtičnico.
- Preverite, da se brezžične nastavitve v DWA-140 ujemajo z nastavitvami v usmerjevalniku. Še posebej natančno preverite:

 **Ime brezžične mreže (SSID) Brezžični enkriUSBjski ključ Brezžični varnostni sistem (WEP, WPA2,…)**

- Za preverjanje brezžične povezave lahko začasno izklopite brezžični varnostni sistem in s tem zvišate možnost, da boste vzpostavili povezavo oz. ugotovili razlog za nezmožnost povezave.
- Preverite , da ste pravilno in do konca izpeljali postopek namestitve gonilnikov. Če niste, ponovite postopek namestitve. LED indikator na DWA-140 mora po koncu namestitve svetiti.

#### **4. katerih operacijskih sistemih deluje DWA-140?**

 DWA-140 deluje v večini popularnih operacijskih sistemov, kot so Windows XP/Vista/Windows 7/ Windows 8.

## TEHNIČNA PODPORA

Zahvaljujemo se vam, ker ste izbrali D-Link proizvod. Za vse nadaljnje informacije, podporo ter navodila za uporabo prosimo obiščite D-Link - ovo spletno stran http://dlink.com

# **CONŢINUTUL PACHETULUI**

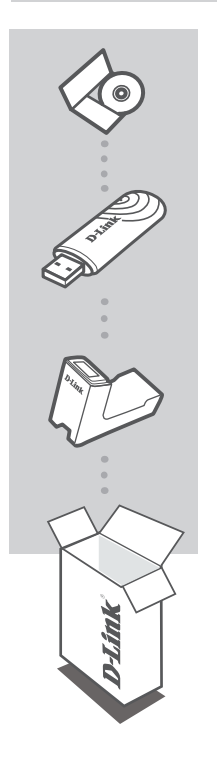

# **CD DE INSTALARE**

INCLUDE EXPERTUL DE CONFIGURARE ŞI MANUALELE **TEHNICE** 

#### **WIRELESS N USB MINI ADAPTER** DWA-140

#### **Cradle**

Dacă aţi constatat lipsa unei componente vă rugăm să vă contactaţi distribuitorul

# **CONFIGURAREA PRODUSULUI**

## CD-UL CU EXPERTUL DE CONFIGURARE

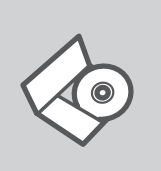

#### **CD-UL CU EXPERTUL DE CONFIGURARE** CD-ul conţine toate instrucţiunile necesare pentru configurarea DWA-140

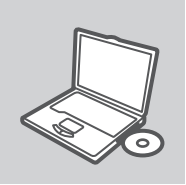

# **INTRODUCEREA CD-ULUI**

Introduceti CD-ul în unitatea CD a computerului dvs. Expertul de configurare ar trebui să pornească automat. Asigurați-vă că este activă conexiunea dvs. la Internet. (Nu conectați încă DWA-140)

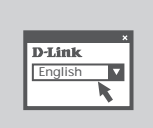

#### **EXPERTUL DE CONFIGURARE**

Selectați limba dvs. în lista de opțiuni și urmați pașii din expert pentru a finaliza configurarea DWA-140

# **TROUBLESHOOTING**

## PROBLEME LEGATE DE CONFIGURARE

#### **1. Am pierdut CD-ul, ce pot face?**

CD-ul contine software precum driverul echipamentului și manualul acestuia ce pot fi obținute și de la D-Link (a se vedea Suport Tehnic mai jos). Windows XP, Vista, Windows 7, Windows 8 va instala automat în marea majoritate a cazurilor driverul corect.

#### **2. Dacă am uitat cheia de criptare wireless?**

Cheia de criptare wireless este configurată în Access point sau router. Dacă nu reuşiţi să o obțineți, singura soluție este să re-configurați Access pointul/Routerul să folosească o nouă cheie de criptare.

#### **3. De ce nu mă pot conecta wireless?**

- Verificati dacă ati conectat corect DWA-140 în portul USB sau încercati să folositi un alt port USB dacă este disponibil.
- Asigurati-vă că folositi aceeasi configurație wireless atât pe DWA-140 cât și pe Access Point/ Router. Vă rugăm să verificați și să confirmați următorii parametric:

#### **Numele reţelei wireless (SSID) Cheia de criptare wireless Metoda de securizare aleasa (Ex: WEP, WPA2)**

- Pentru a fi siguri că aveți echipamentul funcțional și ca există legătură cu Access Pointul/ Routerul, dezactivati securitatea pe wireless, vedeți dacă vă puteți conecta si dacă respectiva conexiune funcționează corect.
- Asiguraţi-vă că aţi urmărit şi încheiat procesul de instalare, altfel, reinstalaţi software-ul. LED-ul de pe DWA-140 trebuie să se aprindă după instalare.

#### **4. Ce sisteme de operare suportă DWA-140?**

DWA-140 suportă toate sistemele de operare populare incluzând Microsoft Windows XP/Vista/ Windows 7/Windows 8.

## SUPORT TEHNIC

Vă multumim pentru alegerea produselor D-Link. Pentru mai multe informații, suport și manuale ale produselor vă rugăm să vizitati site-ul D-Link http://dlink.com

# WIRELESS NETWORK REMINDER

Wireless Network Name (SSID)

Wireless Network Password

# TECHNICAL SUPPORT

UK www.dlink.com GERMANY www.dlink.com FRANCE www.dlink.com SPAIN www.dlink.com<br>TAI Y www.dlink.com NETHERLANDS www.dlink.com BELGIUM www.dlink.com LUXEMBURG www.dlink.com POLAND www.dlink.com HUNGARY www.dlink.com NORWAY www.dlink.com DENMARK www.dlink.com FINLAND www.dlink.com GREECE www.dlink.com PORTUGAL www.dlink.com

www.dlink.com www.dlink.com www.dlink.com www.dlink.com

Ver. 3.00(EU) 2013/04/01 610000003129